# **RescueNet AmbulancePad Administrations-Tool Benutzerhandbuch**

**September 2016**

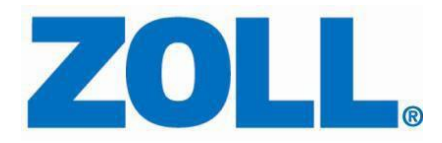

© 2016 ZOLL. Alle Rechte vorbehalten.

RescueNet ist eine registrierte Handelsmarke von ZOLL. RescueNet CommCAD, RescueNet Dispatch, RescueNet DispatchPro, RescueNet Billing, RescueNet TabletPCR, RescueNet WebPCR, ePCR Suite, RescueNet Nomad, RescueNet Crew Scheduler, RescueNet Resource Planner, NetTransit.com, RescueNet Web Viewer, FireRMS, Insight und RescueNet Code Review sind Handelsmarken von ZOLL.

ZOLL ist eine registrierte Handelsmarke der ZOLL Medical Corporation. M Series, E Series, AED Plus und AED Pro sind Handelsmarken der ZOLL Medical Corporation.

Andere Produkt- und Firmennamen können Handelsmarken ihrer jeweiligen Besitzer sein.

### **Inhaltsverzeichnis**

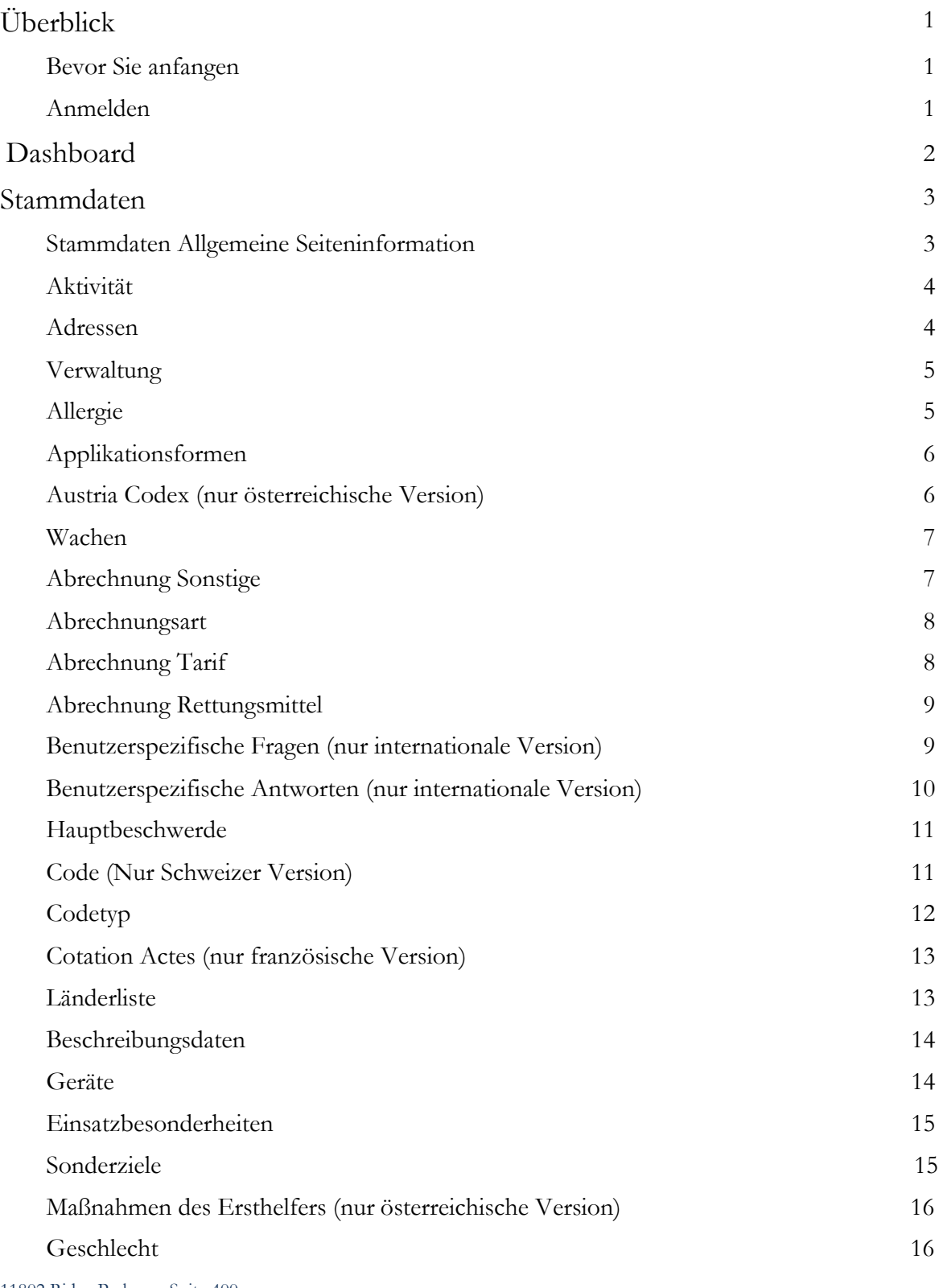

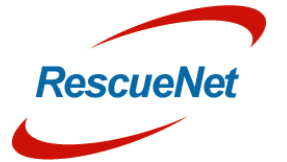

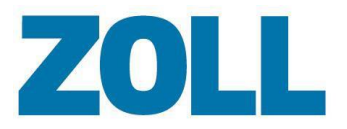

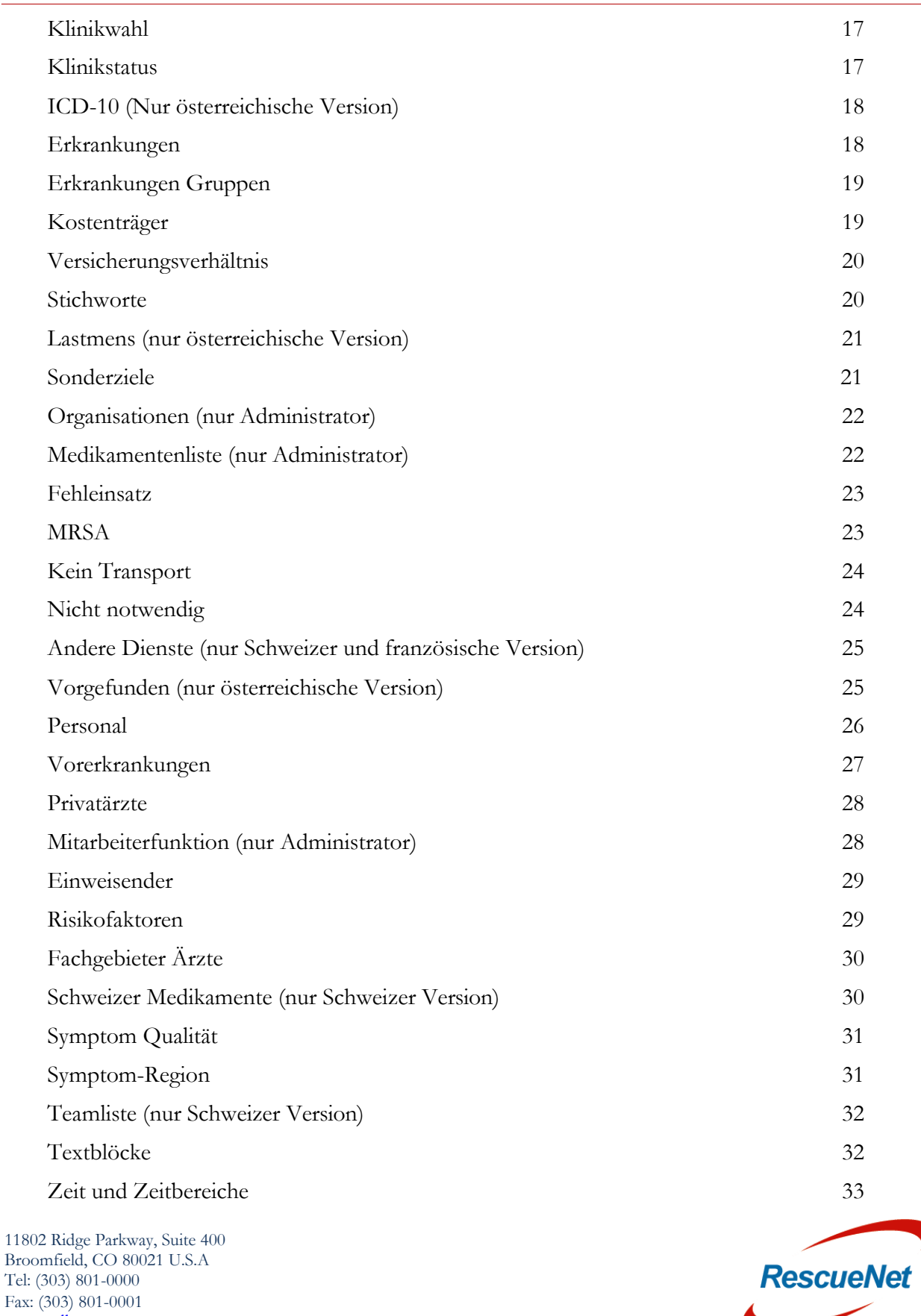

[www.zoll.com](http://www.zoll.com/)

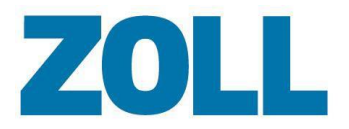

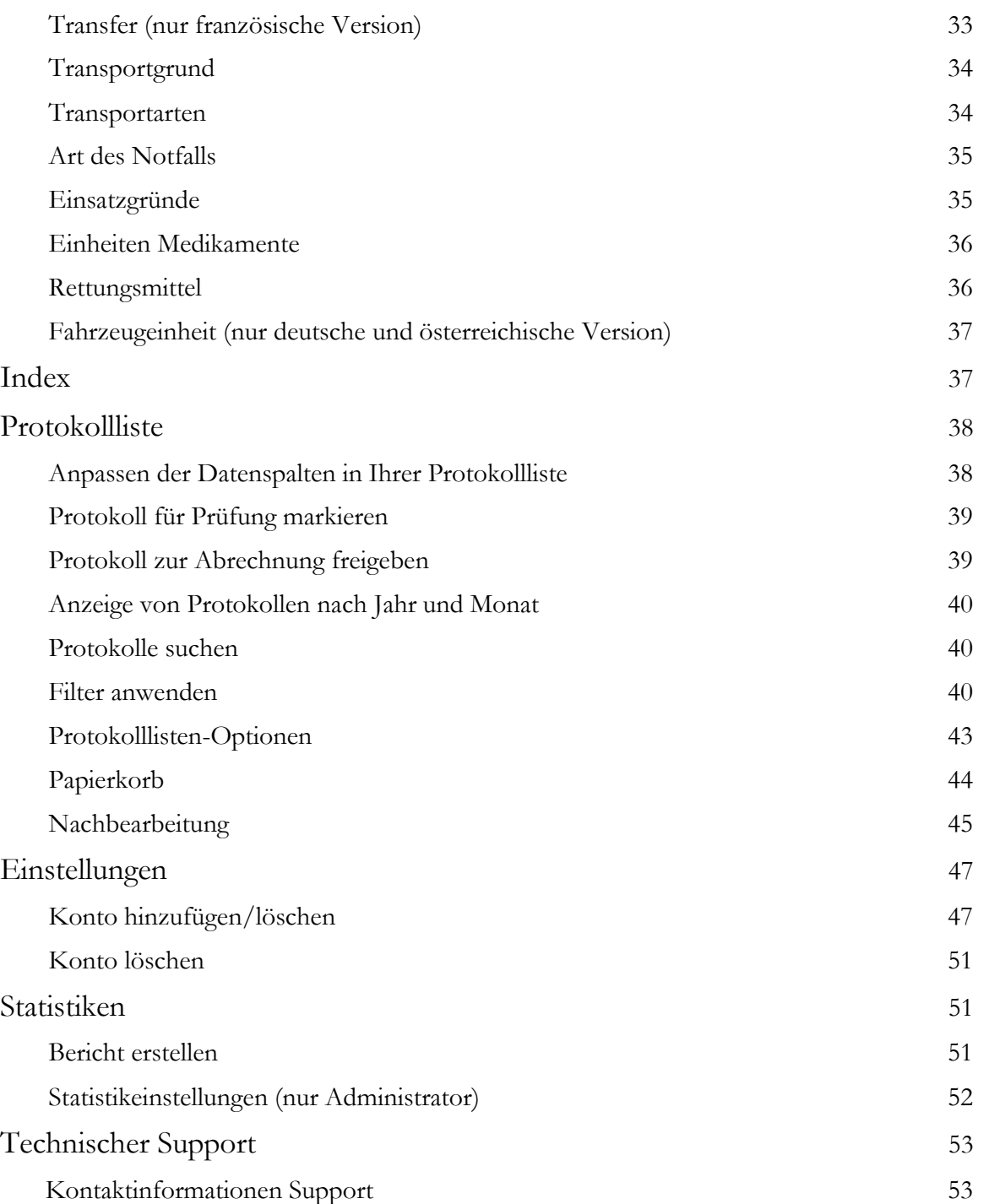

11802 Ridge Parkway, Suite 400 Broomfield, CO 80021 U.S.A Tel: (303) 801-0000 Fax: (303) 801-0001 [www.zoll.com](http://www.zoll.com/)

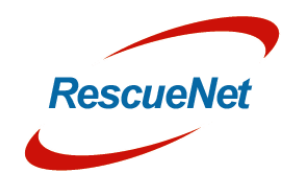

N

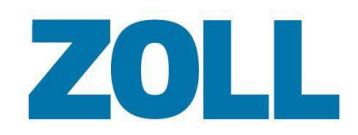

# <span id="page-5-0"></span>**Überblick**

Das AmbulancePad Administrations-Tool konfiguriert und überwacht die AmbulancePad-Anwendung. Benutzen Sie es, um Ihre AmbulancePad-Auswahllisten zu verwalten, die Nutzung zu überwachen, um Benutzer zu verwalten, um Patientenversorgungsberichte anzusehen und um sich innerhalb der Anwendung schnell zu bewegen.

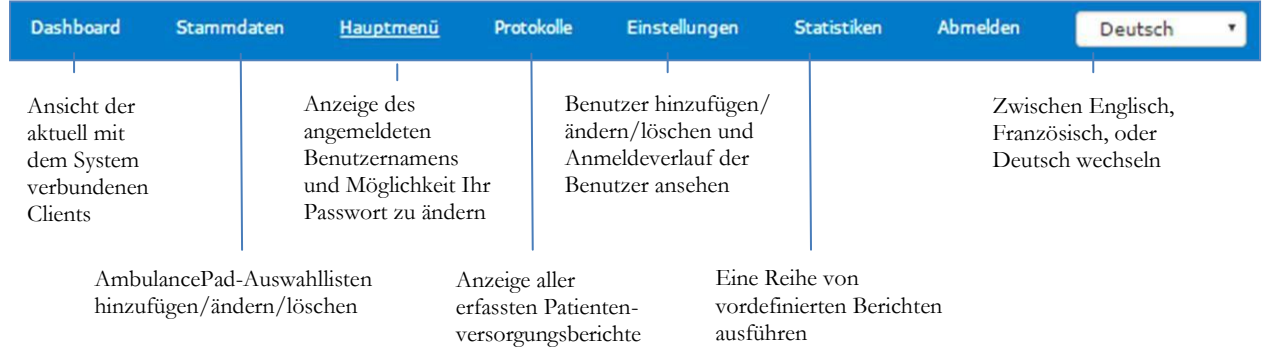

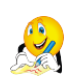

**Anmerkung**: Obwohl die Grafik oben alle möglichen Menüpunkte anzeigt, sehen Sie möglicherweise abhängig von Ihren Benutzergenehmigungen eventuell nicht alle.

### <span id="page-5-1"></span>**Bevor Sie anfangen**

ZOLL benutzt ausgewählte Browser, um das AmbulancePad Administrations-Tool zu verifizieren. Vor Ausführung des AmbulancePad Administrations-Tool stellen Sie bitte sicher, dass Sie einen der folgenden Browser benutzen:

- Firefox 41 oder später
- Microsoft Internet Explorer 11
- Opera 32

#### <span id="page-5-2"></span>**Anmelden**

In Ihrem Netzwerk:

- 1. Starten Sie das AmbulancePad Administrations-Tool.
- 2. Geben Sie Ihren Benutzernamen und Passwort ein.
- 3. Klicken Sie auf **Angemeldet bleiben**, um das Passwort auf Ihrem Gerät zu speichern.
- **4.** Klicken Sie auf **Anmelden**

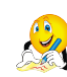

**Anmerkung**: Sie benötigen ein gültiges Benutzerkonto, um sich am System anzumelden. Falls Sie ein erstmaliger Benutzer sind, melden Sie sich mit dem Konto des Systemadministrators an.

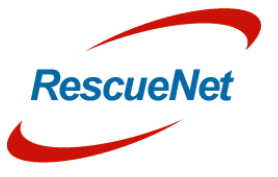

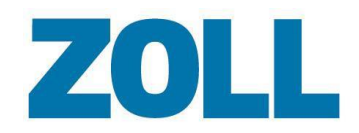

# <span id="page-6-0"></span>**Dashboard**

Das Dashboard zeigt den Verbindungsstatus von AmbulancePad-Clients an. Das System empfängt die Statusinformationen vom AmbulancePad-Master-Server.

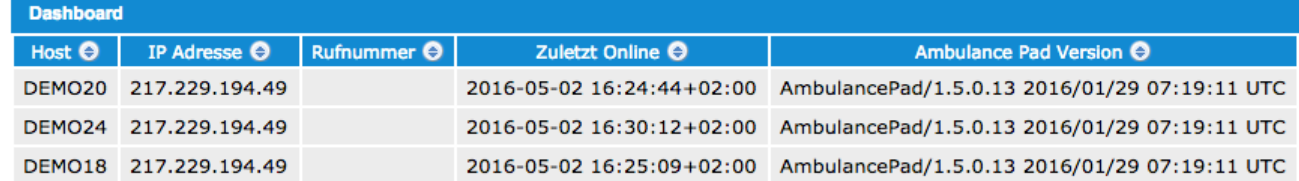

**Host**: Windows-Hostname des Client-PCs

**IP Adresse**: IP-Adresse des Client-PCs

**Rufzeichen**: Rufzeichen des Geräts oder die Nummer des Funkempfängers

**Zuletzt online**: Datum und Uhrzeit der letzten Serververbindung des Clients

**AmbulancePad-Version**: Auf dem Client-PC installierte Version

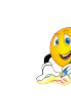

**Anmerkung**: Für einen Zeitraum von 72 Stunden zeigt diese Liste außerdem Clients, die kürzlich vom System abgemeldet wurden.

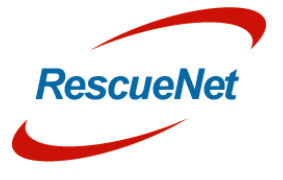

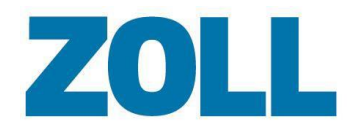

# <span id="page-7-1"></span>**Stammdaten**

Benutzen Sie die Auswahlliste Stammdaten, um die Auswahllisten zu verwalten, die auf den AmbulancePad-Geräten angezeigt werden. Das folgende Diagramm stellt den Informationsfluss dar, wenn Sie eine Auswahlliste ändern.

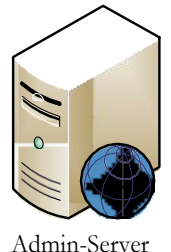

Das System sendet die geänderte Auswahlliste sofort an den Kommunikations-Server.

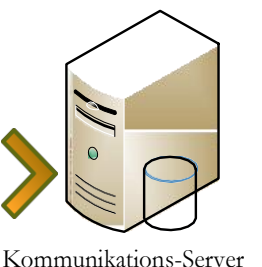

Das System sendet die aktualisierte Auswahlliste innerhalb eines festgelegten Zeitraums an den Client.

Einstellungen

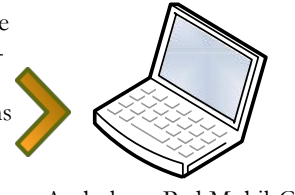

AmbulancePad Mobil-Client

#### <span id="page-7-0"></span>**Stammdaten Allgemeine Seiteninformation**

Unabhängig davon, welche Stammdaten-Auswahlliste Sie wählen, ist die Funktionalität auf jeder Seite gleich. Sie können zum Beispiel einen Eintrag auf jeder Seite ändern, löschen, kopieren und hinzufügen. Zusätzlich dazu können Sie die Suchmöglichkeit der Seite benutzen, um einfach einen bestimmten Auswahllisteneintrag zu finden.

### **ZOLL**

**Standarddaten**: Klicken Sie, um verfügbare Listen anzusehen. Die Anzahl und die Art der Auswahllisten, die in der ausklappbaren Liste angezeigt werden, hängt von der benutzen Version von AmbulancePad und Ihren Genehmigungen ab.

 **Anmerkung**: Für Informationen über jede Auswahlliste siehe [Stammdaten.](#page-7-1)  $Q_R$ 

**Push Masterdata**: Überträgt geänderte Stammdaten sofort an alle AmbulancePad Geräte

**Neuer Eintrag**: Anklicken, um einen Auswahllisteneintrag hinzuzufügen.

**Suche**: Um eine beliebige Informationsspalte zu durchsuchen, geben Sie ein komplettes oder teilweises Wort bzw. Namen ein. Drücken Sie die Eingabetaste oder 2, um die Suche auszuführen.

**Zeilen pro Seite**: Wählen Sie die Anzahl der Zeilen, die Sie auf Ihrer Seite anzeigen möchten.

#### **Bitte wählen Sie eine Spalte**:

- **E**intrag ändern
- Eintrag löschen
- **E**intrag kopieren

#### **Allgemeine Spalten:**

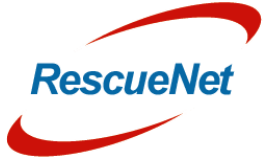

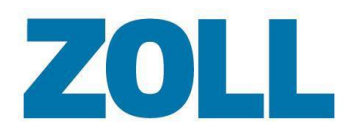

- **Sortierfolge**: Bestimmt, wo der Eintrag in der Auswahlliste der Anwendung angezeigtwird.
- **Export-Code**: Ein individueller Code, der manchmal für ein angepasstes Abrechnungssystem oder Statistiken benötigt wird.

#### <span id="page-8-0"></span>**Aktivität**

Liste der Aktivitäten oder Gründe, die in der Entsendung eines Ersthelfers an den Ort resultierten.

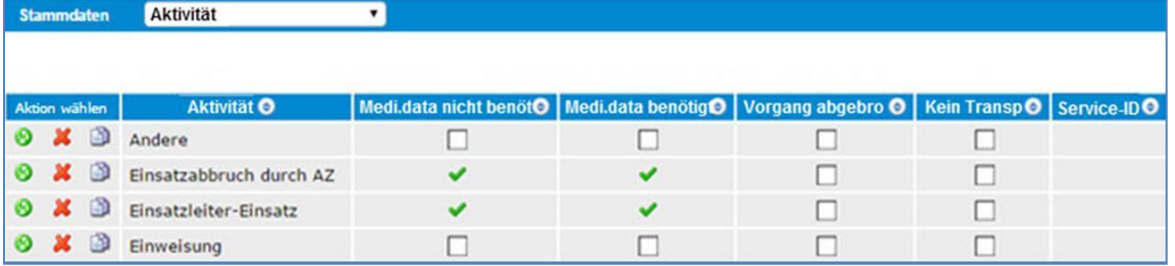

#### **Aktivität**: Grund des Rufs

**Medi.data**: Benutzer muss keine medizinischen Daten eingeben.

**Pat.data**: Benutzer muss keine Patientendaten eingeben.

**Vorgang abgebrochen**: Die Ersthelfer brachen die Aktivität ab, bevor sie beendet wurde.

**Kein Transport**: Es fand kein Transport statt.

**Service-ID**: Die interne Kennung für einen Rettungsdienst

**AmbulancePad-Bereich:** 

Einsatzdaten > Zusätzliche Informationen > Einsatzgrund

#### <span id="page-8-1"></span>**Adressen**

Liste der Adressen.

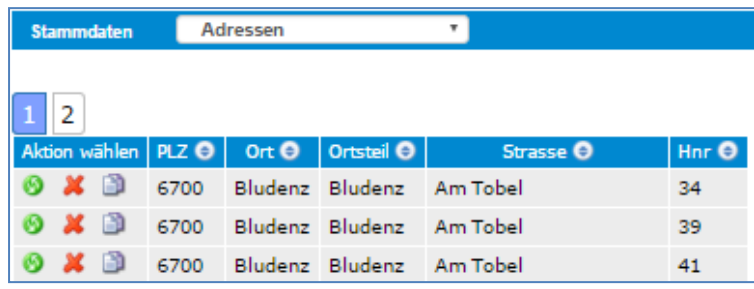

#### **AmbulancePad-Bereich**: r<sup>i</sup>b

AmbulancePad benutzt diese Liste für alle Adressen.

11802 Ridge Parkway, Suite 400 Broomfield, CO 80021 U.S.A Tel: (303) 801-0000 Fax: (303) 801-0001 [www.zoll.com](http://www.zoll.com/)

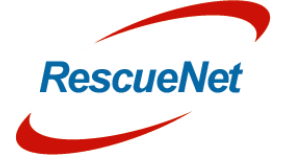

N

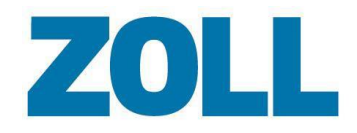

#### <span id="page-9-0"></span>**Verwaltung**

Liste der Medikamentencodes und Arzneimittelbeschreibungen.

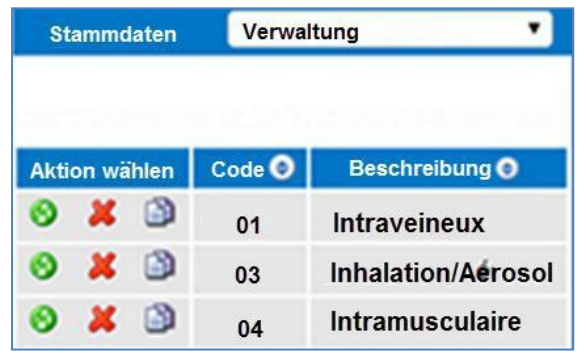

**Code**: Numerischer Code, der benutzt wird, um die Verabreichung zu identifizieren.

**Beschreibung**: Beschreibt, wie der Ersthelfer das Medikament verabreichte.

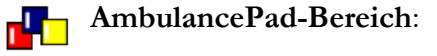

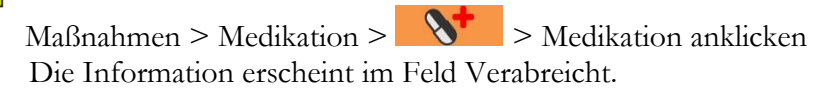

### <span id="page-9-1"></span>**Allergie**

Liste der Allergien.

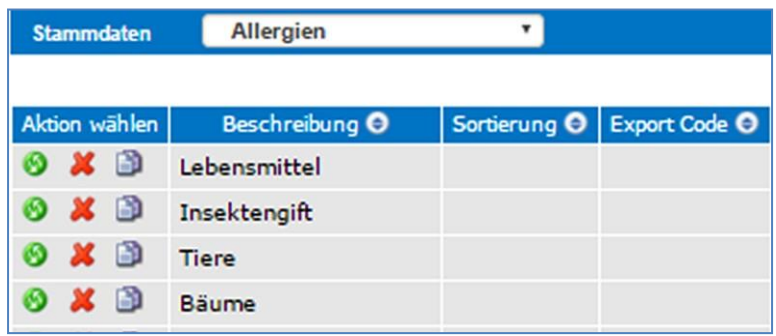

**Beschreibung**: Der Name der Allergie

#### **AmbulancePad-Bereich**: rka

Erstuntersuchung > E Anamnese (Krankengeschichte) >Allergien

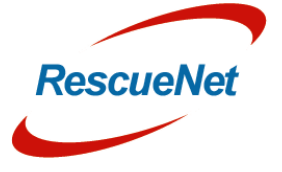

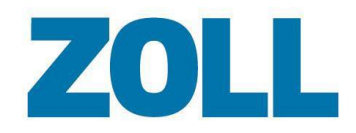

### <span id="page-10-0"></span>**Applikationsformen**

Liste der Arten, wie der Ersthelfer ein Medikament verabreichen kann.

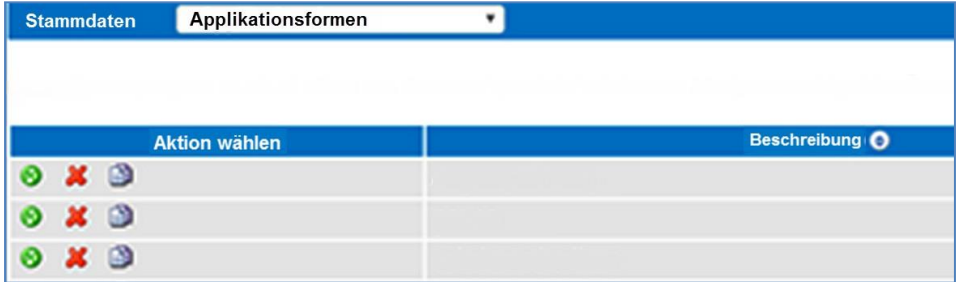

**Beschreibung**: Beschreibt, wie der Ersthelfer das Medikament verabreichte.

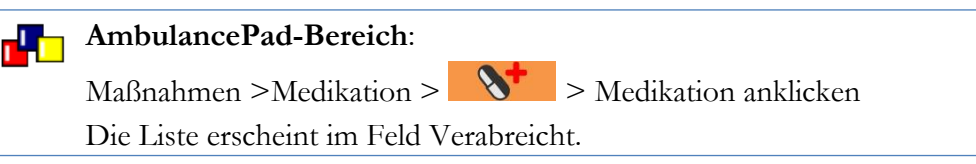

### <span id="page-10-1"></span>**Austria Codex (nur österreichische Version)**

Liste der Medikamente, die der Patient aktuell nimmt.

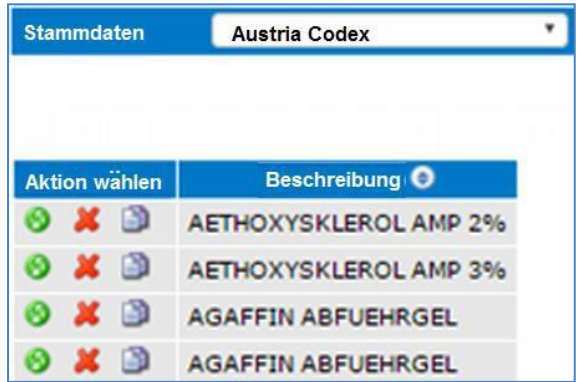

**Beschreibung**: Der Name des Medikaments

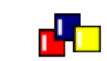

**AmbulancePad-Bereich**:

Patientenbeurteilung > Krankengeschichte >Medikation

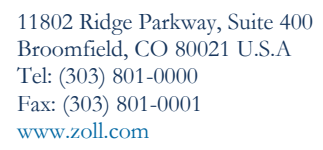

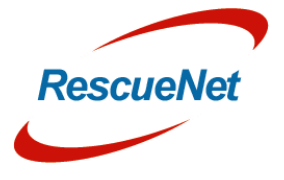

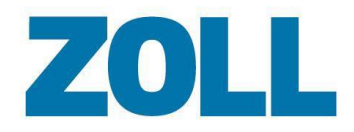

Seite 8

#### <span id="page-11-0"></span>**Wachen**

Liste der Wachen, die einer Organisation zugordnet sind.

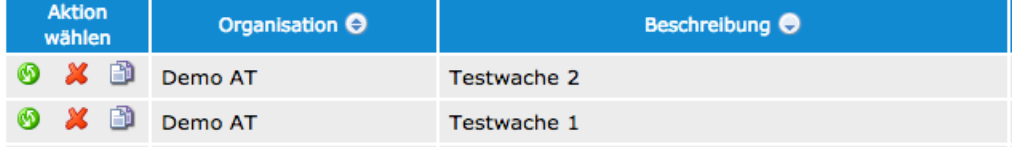

**Organisation**: Organisationsname, der mit der Wache verbunden ist

**Beschreibung**: Wachenname

**Adressfelder**: Adresse der Wache

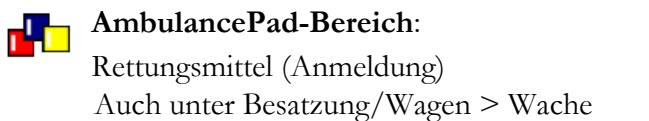

### <span id="page-11-1"></span>**Abrechnung Sonstige**

Liste der zusätzlichen Datenfelder, die im Abrechnungsbereich von AmbulancePad angezeigt werden.

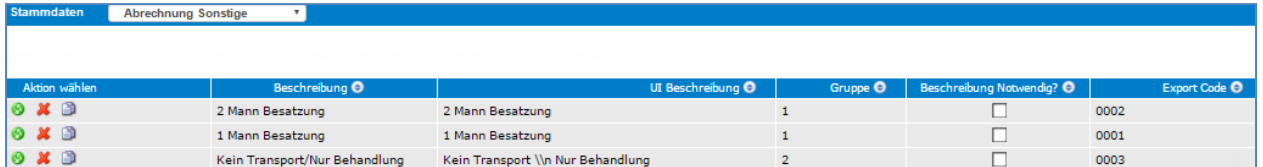

**Beschreibung**: das Label, das im ausgedruckten Patientenversorgungsbericht (PDF) angezeigt wird **UI-Beschreibung**: das Label des Buttons in AmbulancePad

**Gruppe**: Nur eine Eintrag innerhalb einer Gruppe kann in AmbulancePad ausgewählt werden.

**Beschreibung notwendig?**: Zeigt an, ob der AmbulancePad-Benutzer eine Notiz eingeben muss.

**Export-Code**: ein Code, der Ihr Abrechnungssystem erfordert oder für Statistiken benötigt wird

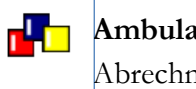

**AmbulancePad-Bereich**: Abrechnung > Sonstige

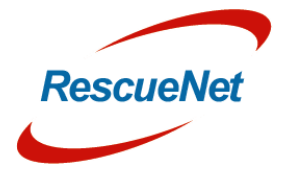

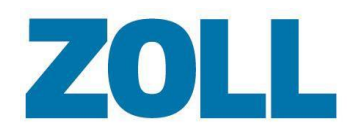

#### <span id="page-12-0"></span>**Abrechnungsart**

Abrechnung Art

Liste der Abrechnungsart, die ein Benutzer in AmbulancePad auswählen kann.

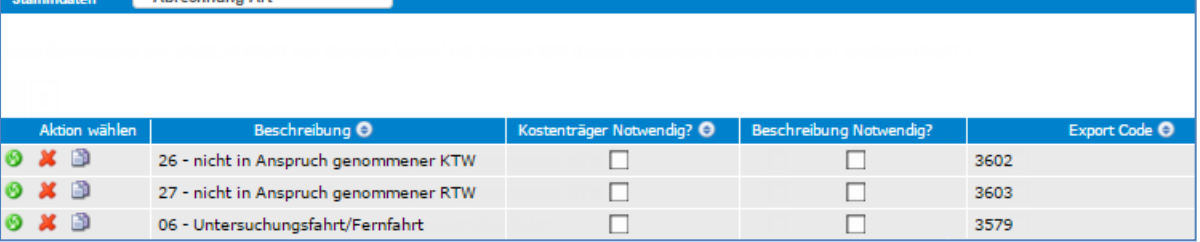

**Beschreibung**: Name der Abrechnungsart

**Kostenträger notwendig?**: Zeigt an, das der AmbulancePad-Benutzer zusätzliche Abrechnungsangaben über den Button "Abweichende Rechnungsadresse" eingeben muss.

**Beschreibung erforderlich?**: Zeigt an, dass der AmbulancePad-Benutzer eine zusätzliche Beschreibung über den Button "Notiz" hinzufügen muss.

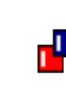

#### **AmbulancePad-Bereich**:

Abrechnung > Art

### <span id="page-12-1"></span>**Abrechnung Tarif**

Liste der zusätzlichen Detailinformationen für die Abrechnungsart.

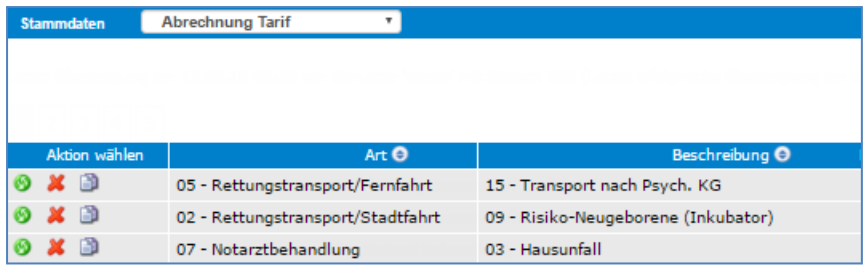

**Art**: entsprechende Abrechnungsart

**Beschreibung**: zusätzliche Angaben bezüglich der Abrechnungsart

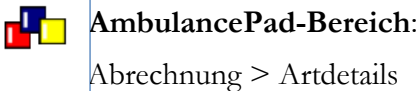

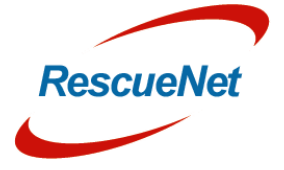

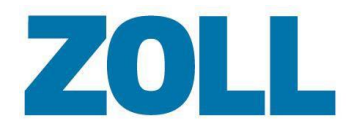

### <span id="page-13-0"></span>**Abrechnung Rettungsmittel**

Liste der abrechenbaren Fahrzeugtypen.

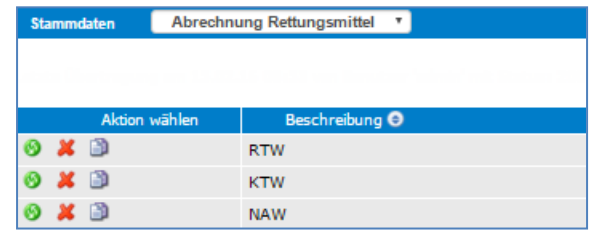

**Beschreibung**: Name des Fahrzeugtyps

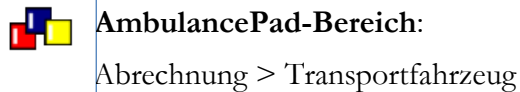

### **Benutzerspezifische Fragen (nur internationale Version)**

Liste der benutzerspezifischen Fragen die in AmbulancePad angezeigt werden.

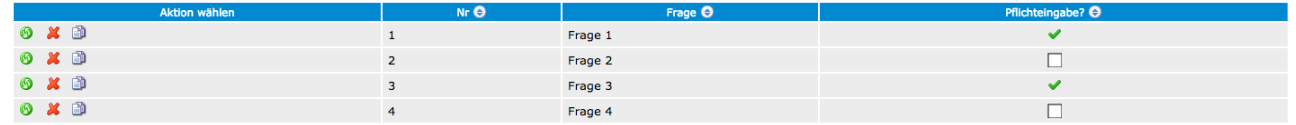

**Nr**: Referenznummer der Frage. **Bitte beachten Sie das maximal 4 benutzerspezifische Fragen unterstützt werden.**

**Frage**: Tragen Sie hier die Frage ein

**Pflichteingabe?:** Gibt an ob es sich bei der Frage um eine Pflichteingabe handelt.

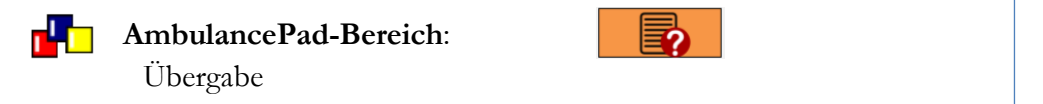

 $\blacksquare$ 

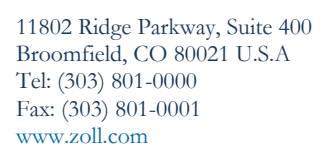

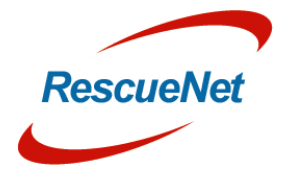

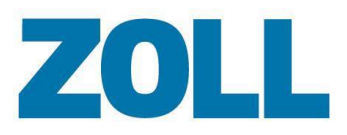

### **Benutzerspezifische Antworten (nur internationale Version)**

Liste der zu der Frage entsprechenden benutzerspezifischen Antworten.

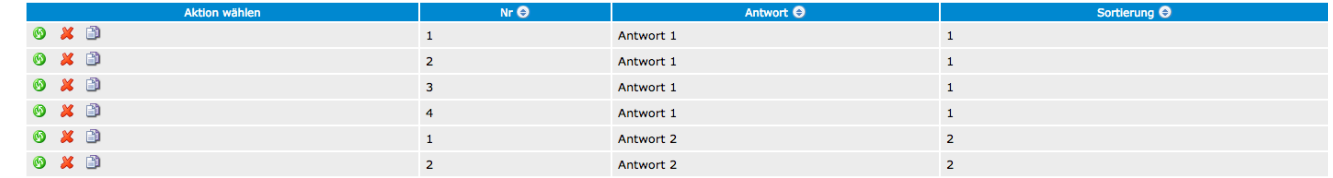

**Nr**: Verweis auf die entsprechende Referenznummer der Frage.

**Antwort**: Tragen Sie hier die entsprechende Antwort ein.

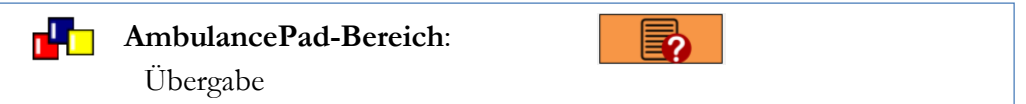

#### **Einsatzart**

Liste der Einsatzarten, die die Anfrage zur Entsendung eines Ersthelfers auslöste.

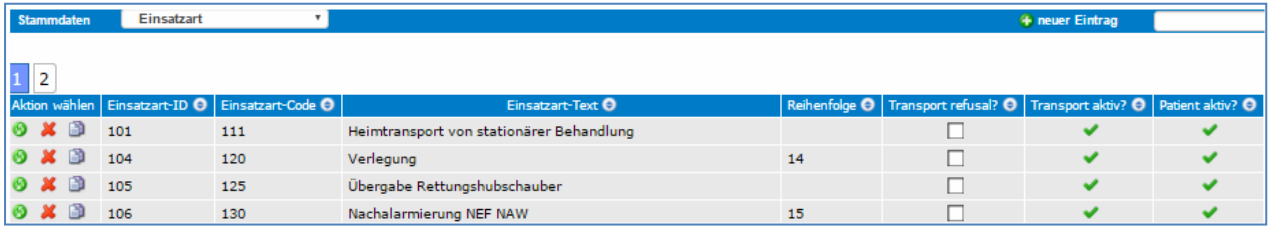

**Einsatzart-ID**: die ID, die zur Einsatzart gehört.

**Einsatzart-Code**: der Code, der zur Einsatzart gehört.

**Einsatzart-Text**: Beschreibung der Einsatzart

**Transport verweigert?**: Zeigt an, wenn diese Einsatzart die Verweigerung des Transports enthält.

**Transport aktiv?**: Zeigt an, ob diese Einsatzart einen Transport enthält

**Patient aktiv?**: Zeigt an, ob Sie vom AmbulancePad-Benutzer die Aufnahme von Patientendaten für diese Einsatzart verlangen.

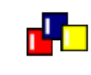

#### **AmbulancePad-Bereich**:

Einsatzdaten > Einsatzart

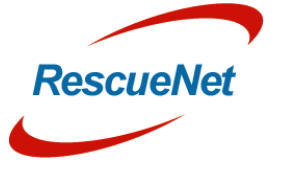

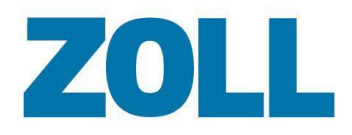

### <span id="page-15-0"></span>**Hauptbeschwerde**

Liste der Beschwerden, die die Ersthelfer vom Patienten beim Eintreffen vor Ort hören.

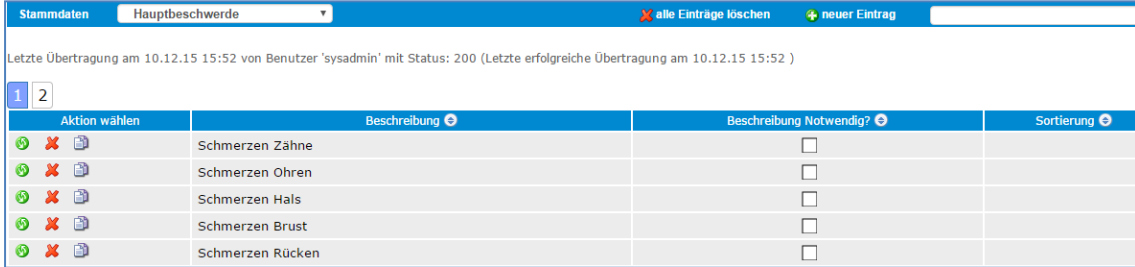

**Beschreibung**: Beschreibt die Hauptbeschwerde des Patienten.

**Beschreibung notwendig?**: Zeigt an, ob Sie vom AmbulancePad-Benutzer verlangen, eine zusätzliche Beschreibung einzugeben, wenn er diese Position auswählt.

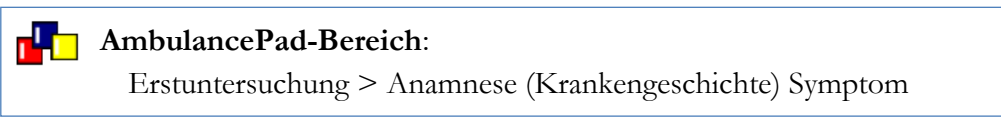

### <span id="page-15-1"></span>**Code (nur Schweizer Version)**

Liste mit mehreren Positionen wie etwa verschieden Auswahllisten im Bereich Einsatzdaten, Anamese, Medikamente, usw.

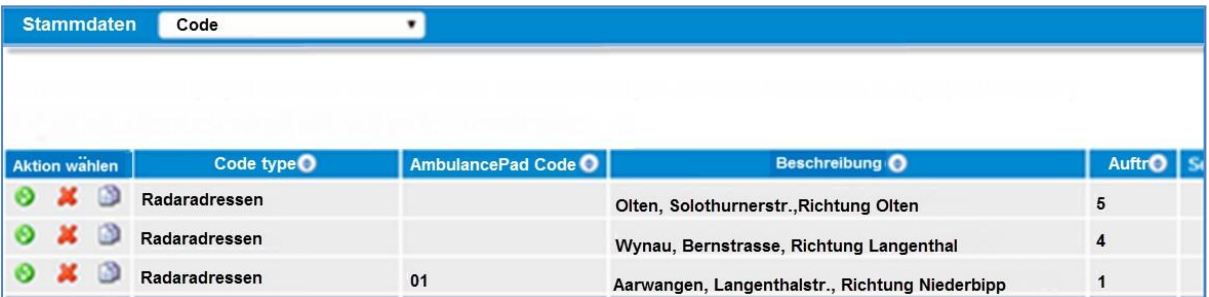

**Codetyp**: Beschreibt den Codetyp

**AmbulancePad-Code (optional)**: Zugehörige ID – AmbulancePad-Code funktioniert in etwa so wie der Export-Code in anderen Listen

**Beschreibung**: Bestimmt die Sortierreihenfolge des Codeeintrags in der Liste

**Auftrag**: Bestimmt, wo der Eintrag in der Liste angezeigt wird

**Service-ID:** Wird derzeit nicht benutzt

 **Anmerkung**: Fügen Sie den Codetyp zuerst hinzu und wenden Sie ihn dann in der Codeliste oben an.

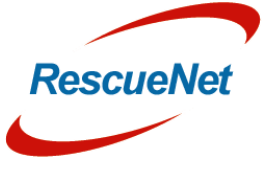

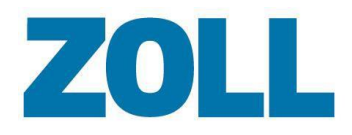

#### <span id="page-16-0"></span>**Codetyp**

Liste der Codetypen. Sowohl Codetyp als auch Codeeinträge entstammen dem Sanostat-Produkt und werden in das AmbulancePad Admin Tool importiert.

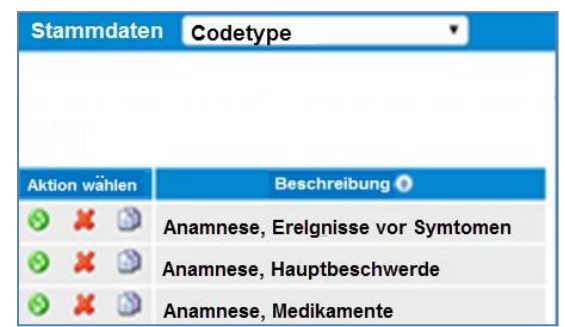

**Beschreibung**: Beschreibt den Codetyp

 **Anmerkung**: Fügen Sie den Codetyp zuerst hinzu und wenden Sie ihn dann in der Codeliste oben an.

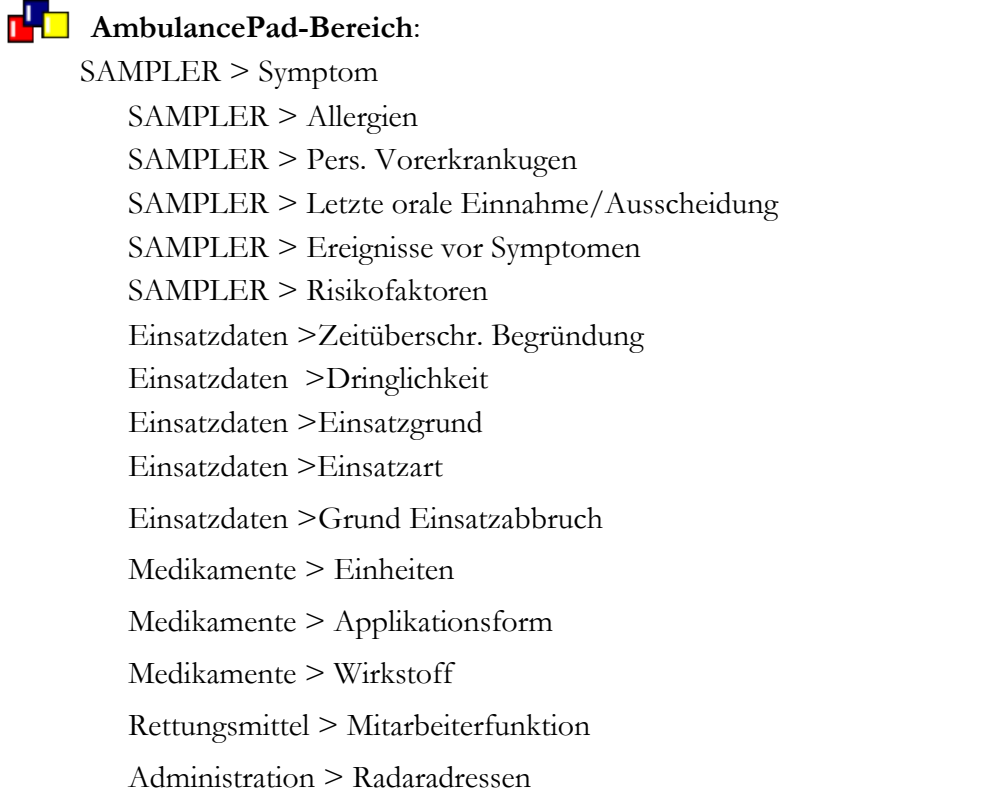

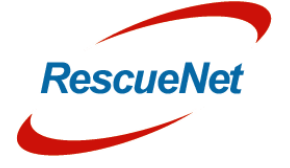

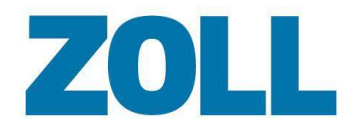

### <span id="page-17-0"></span>**Cotation Actes (nur französische Version)**

Liste der möglichen Ergebnisse eines Vorfalls.

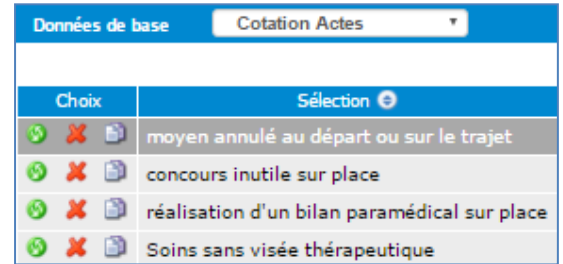

**Beschreibung**: Die Ergebnisse eines Vorfalls wie etwa Transport nicht benötigt.

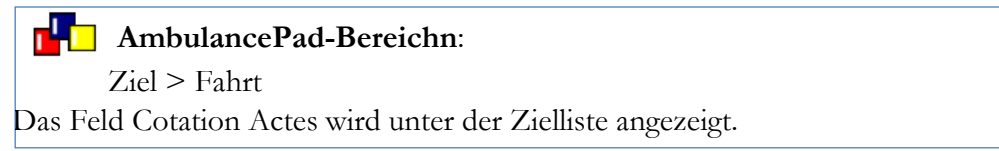

#### <span id="page-17-1"></span>**Länderliste**

Liste der Ländernamen.

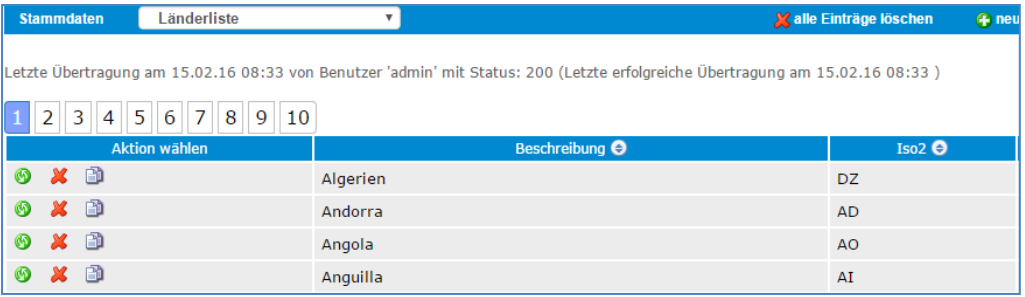

#### **Beschreibung**: Ländername

**Iso2**: Ländercode

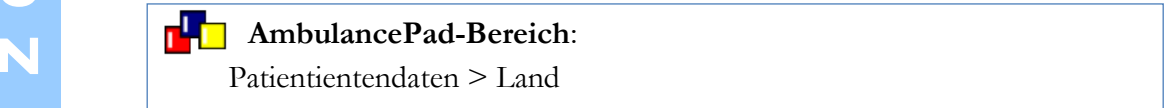

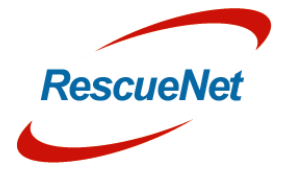

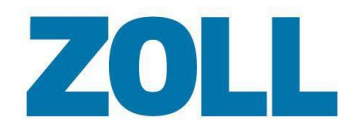

#### <span id="page-18-0"></span>**Beschreibungsdaten**

Liste der Standorttypen.

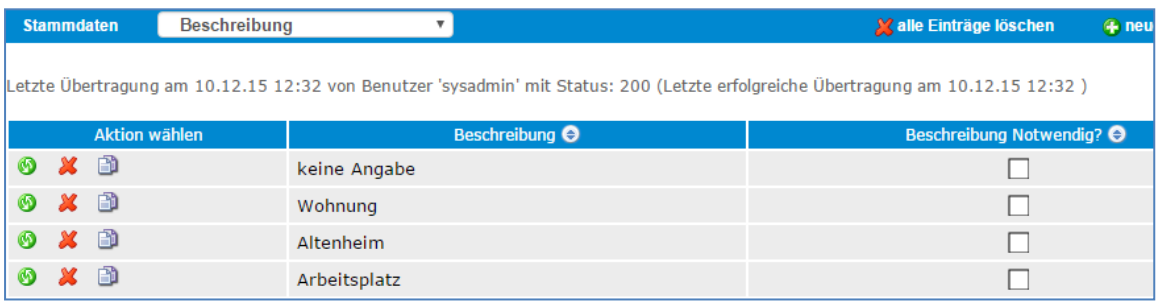

**Beschreibung**: Beschreibt den Ort des Vorfalls

**Beschreibung notwendig?**: Zeigt an, ob Sie den AmbulancePad-Benutzer zwingen möchten, eine zusätzliche Beschreibung einzugeben, wenn diese Position ausgewählt wurde.

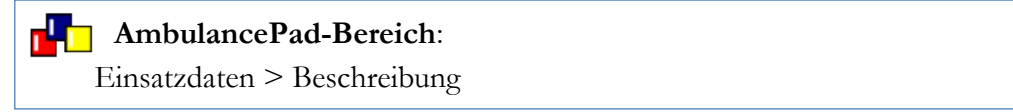

#### <span id="page-18-1"></span>**Geräte**

Liste der medizinischen Geräte, die Daten in AmbulancePad importieren.

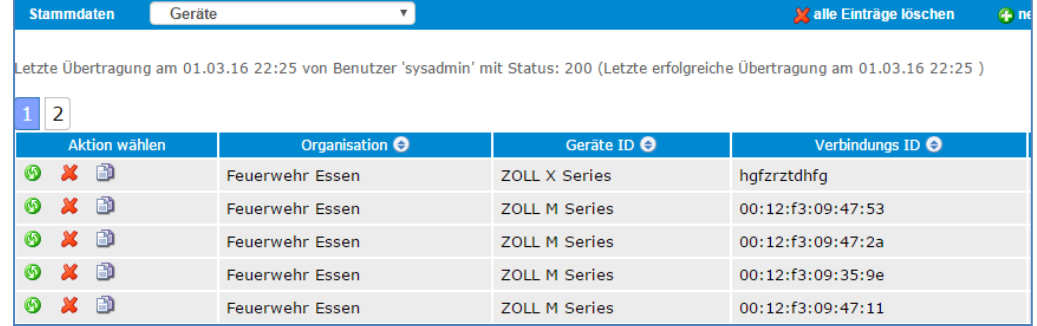

**Service-ID**: die interne Kennung für einen Rettungsdienst

**Geräte-ID**: Name des Gerätetyps

**Verbindungs-ID**: ID, die zur Verbindung mit dem Gerät benutzt wird

**Beschreibung**: Beschreibung , die zur Identifizierung des Geräts benutzt wird

**Fahrzeug** (optional): Das Fahrzeug auf dem das Gerät stationiert ist

#### **AmbulancePad-Bereich:**

Button Besetzung ändern oben > Geräte und Besatzung/Wagentafel > Einsatzdaten > Geräte

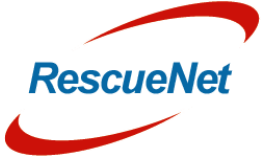

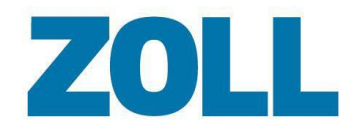

#### <span id="page-19-0"></span>**Einsatzbesonderheiten**

Liste der zusätzlichen Einsatzinformationen.

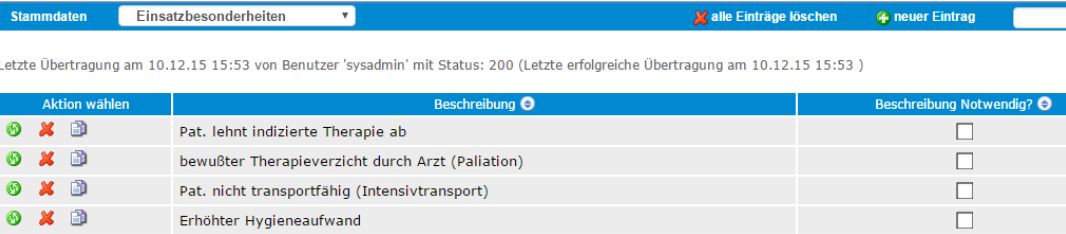

Beschreibung: Zusätzliche Einsatzinformationen wie etwa "von Polizei gemeldet" – es ist nur ein Wert erforderlich.

**Beschreibung notwendig?**: Zeigt an, ob Sie den AmbulancePad-Benutzer zwingen möchten, eine zusätzliche Beschreibung hinzuzufügen, wenn diese Position ausgewählt wurde.

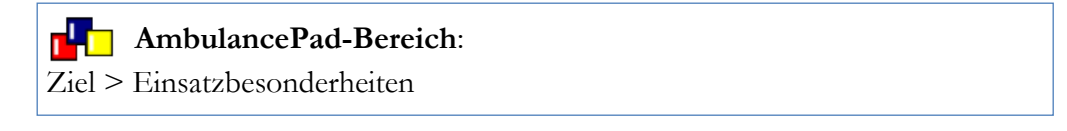

#### <span id="page-19-1"></span>**Sonderziele**

Liste der Sonderziele.

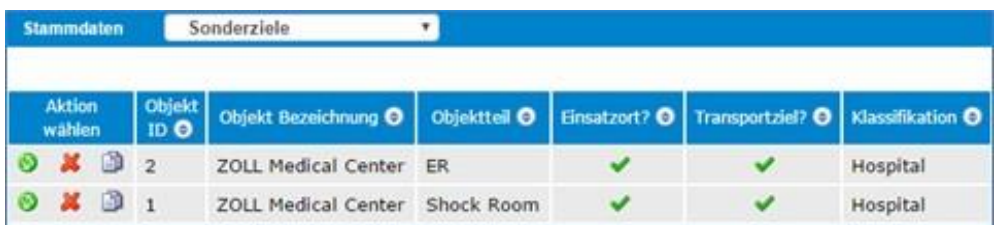

**Beschreibung**: Name/Beschreibung der Einrichtung

**Objektteil**: eine Abteilung oder Unterabteilung einer Einrichtung

**Einsatzort**: Setzen Sie einen Haken, falls diese Einrichtung ein potenzieller Einsatzort ist.

**Transportziel**: Setzen Sie einen Haken, falls diese Einrichtung ein potenzielles Transportziel ist.

**Klassifikation**: Art der Einrichtung wie etwa ein Krankenhaus

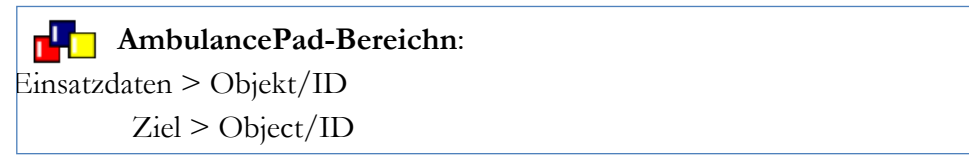

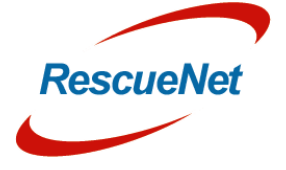

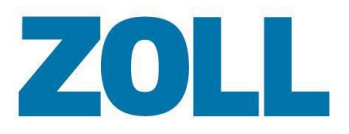

Seite 16

### <span id="page-20-0"></span>**Maßnahmen des Ersthelfers (nur österreichische Version)**

Liste der Maßnahmen, die Ersthelfer ausführen.

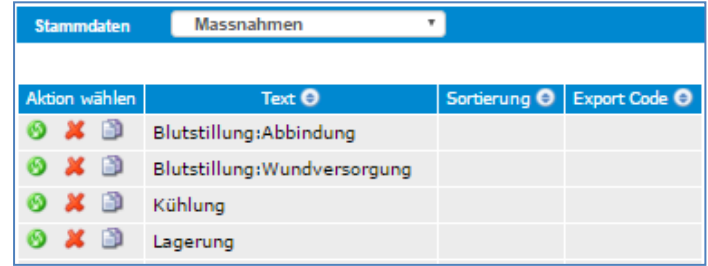

**Text**: Maßnahme, die von Ersthelfern ausgeführt wurden.

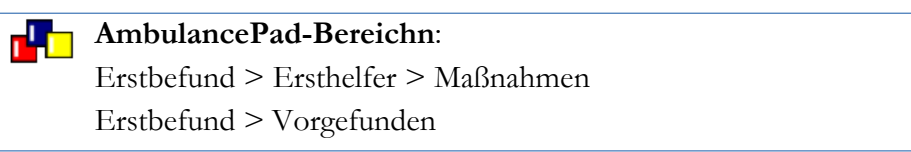

#### <span id="page-20-1"></span>**Geschlecht**

Liste der Geschlechter.

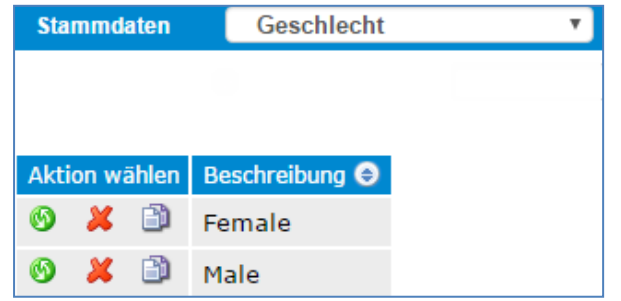

**Beschreibung**: Beschreibt das Geschlecht wie etwa männlich, weiblich und unbekannt.

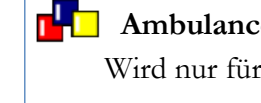

### **AmbulancePad-Bereich**:

Wird nur für die Auswahl des Geschlechtes des Rettungsdienstpersonals innerhalb des AmbulancePad-Tool benutzt.

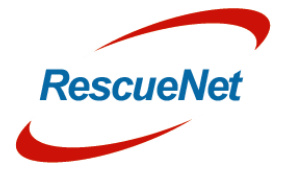

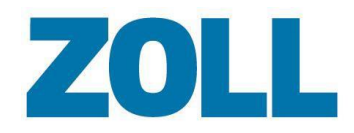

#### <span id="page-21-0"></span>**Klinikwahl**

Liste der Gründe, warum ein bestimmtes Krankenhaus gewählt wurde.

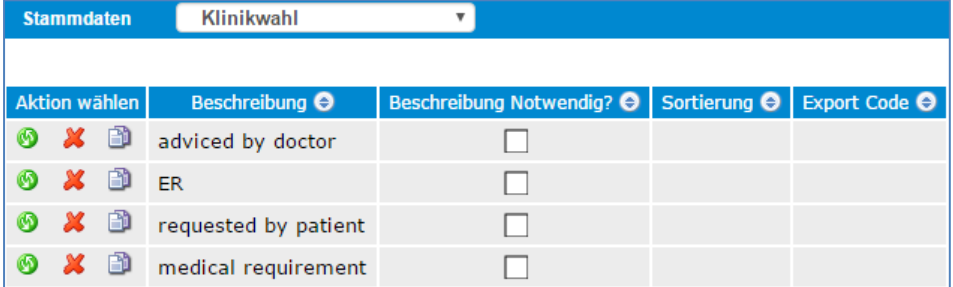

**Beschreibung**: Grund, warum der Benutzer das Krankenhaus wählte.

**Beschreibung notwendig?:** Zeigt an, ob Sie den AmbulancePad-Benutzer zwingen möchten, eine zusätzliche Beschreibung einzugeben, wenn er diese Position auswählt.

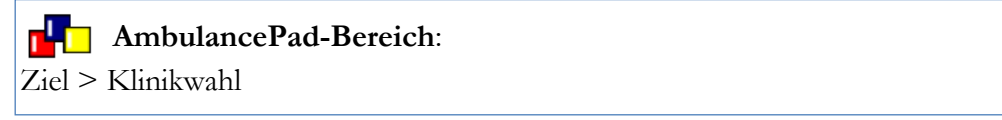

#### <span id="page-21-1"></span>**Klinikstatus**

#### Liste der Krankenhaustypen.

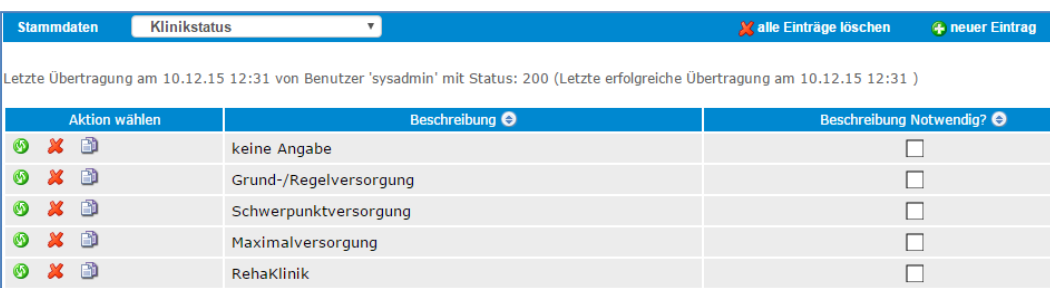

**Beschreibung**: Beschreibung eines Krankenhaustyps

**Beschreibung notwendig?**: Zeigt an, ob Sie den AmbulancePad-Benutzer zwingen möchten, eine zusätzliche Beschreibung einzugeben, wenn er diese Position auswählt.

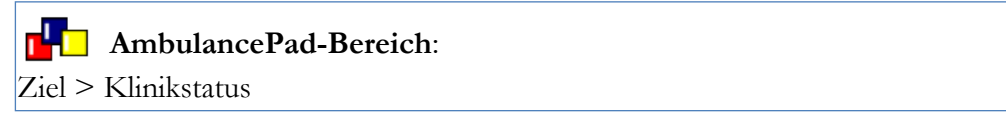

11802 Ridge Parkway, Suite 400 Broomfield, CO 80021 U.S.A Tel: (303) 801-0000 Fax: (303) 801-0001 [www.zoll.com](http://www.zoll.com/)

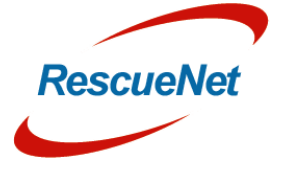

Seite 17

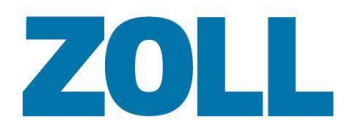

#### <span id="page-22-0"></span>**ICD-10 (nur österreichische Version)**

Liste der ICD-10-Codes, die zur Meldung medizinischer Diagnosen und Behandlungen benutzt wird.

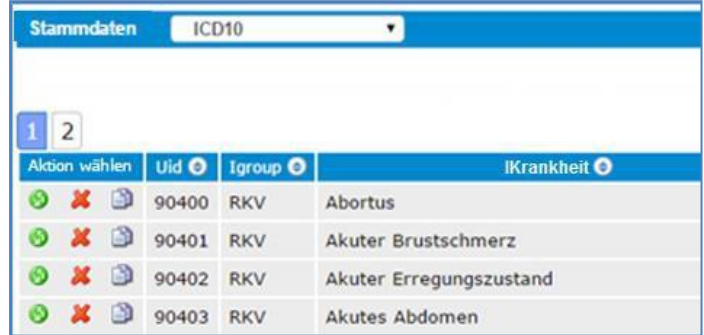

**Uid**: ICD-10-Code

**Igroup**: ICD-10-Gruppe

**IKrankzeit**: ICD-10-Beschreibung

#### **AmbulancePad-Bereich:**

Expose > Icon klicken > RKV/ICD10 > ICD10

#### <span id="page-22-1"></span>**Erkrankungen**

Liste der Namen, die mit Krankheit verbunden sind.

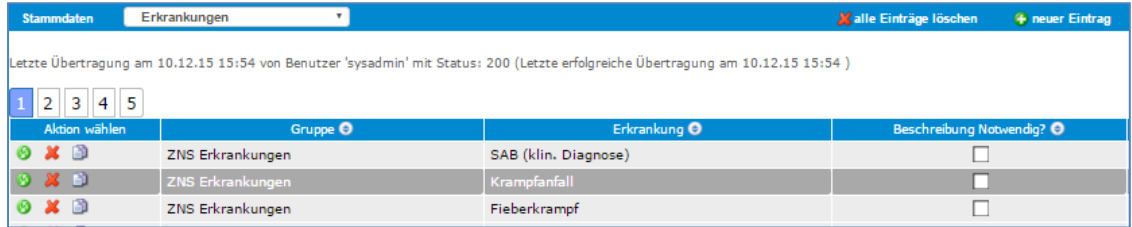

**Gruppe**: Gruppe, in der die Krankheit klassifiziert ist. Um Gruppen zu konfigurieren, klicken Sie auf **Krankheit**>**Gruppen**.

**Erkrankung**: Name der Krankheit

**Beschreibung notwendig?**: Zeigt an, ob Sie den AmbulancePad-Benutzer zwingen möchten, einen Kommentar für diese Krankzeit einzugeben.

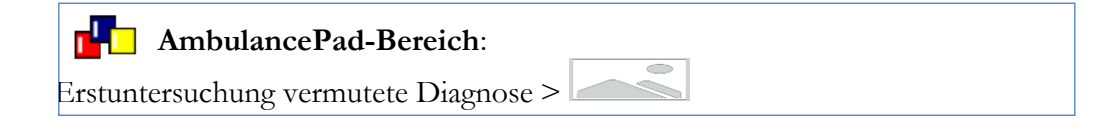

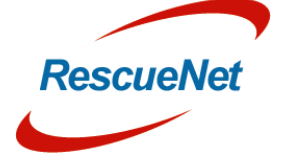

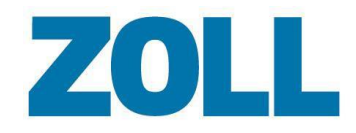

#### <span id="page-23-0"></span>**Erkrankungen Gruppen**

Liste der Gruppen, die Krankheiten eines ähnlichen Typs enthalten.

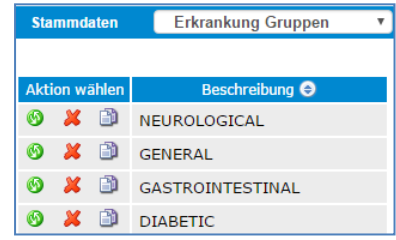

**Beschreibung**: Name, der die Erkrankungsgruppe beschreibt.

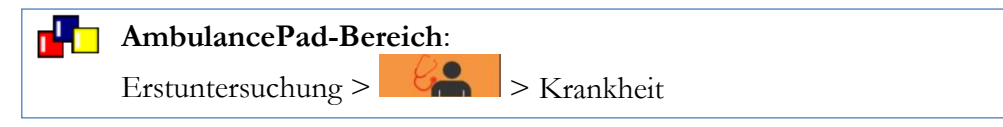

#### <span id="page-23-1"></span>**Kostenträger**

Liste der Kostenträger/Versicherungen.

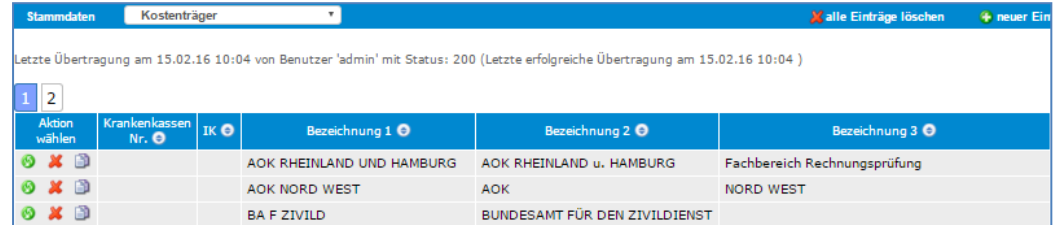

**Krankenkassen-Nr.:** Kennzeichen der Versicherung

**IK:** IK-Nummer des Versicherungsunternehmens

**Beschreibung 1:** Name des Versicherungsunternehmens

**Beschreibung 2:** zusätzliche Informationen

**Beschreibung 3:** zusätzliche Informationen

**Beschreibung 4:** zusätzliche Informationen

**Abrechnungszentrum:** Name des verbundenen Abrechnungszentrums

**Abrechnungszentrum- ID:** ID des verbundenen Abrechnungszentrums

**DTA-Status:** DTA-Informationen

**IA:** Interner Vermerk, falls das Versicherungsunternehmen inaktiv ist

r<sup>u</sup>n **AmbulancePad-Bereich**: Patientendaten > Kostenträger

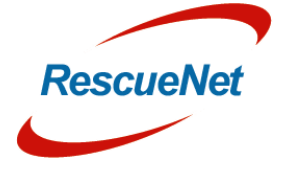

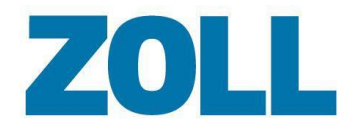

#### <span id="page-24-0"></span>**Versicherungsverhältnis**

Liste der Versicherungsverhältnisse.

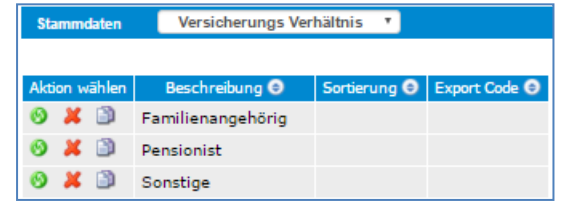

**Beschreibung:** Beschreibt die Art der Versicherung.

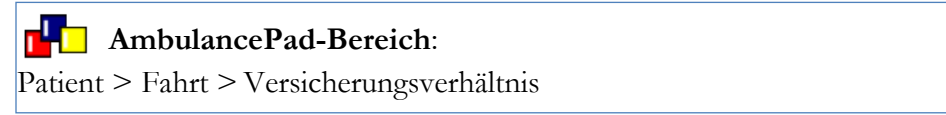

#### <span id="page-24-1"></span>**Stichworte**

Liste der Servicetypen, die ein Benutzer anfordern kann.

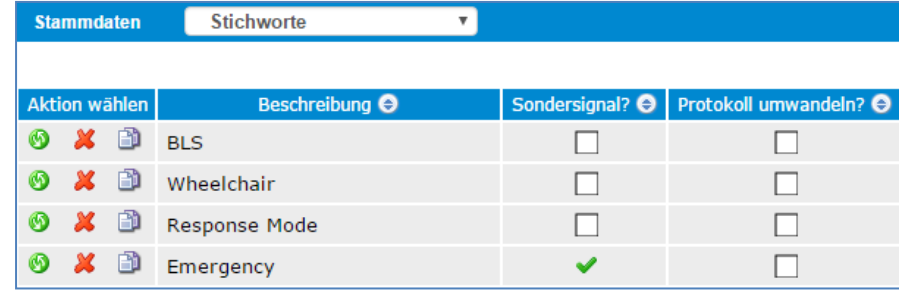

**Beschreibung:** angeforderter Service – Stufe des Service

**Sondersignal?:** Erlaubnis zur Nutzung von Sirene und Blaulicht

**Protokoll umwandeln?:** Setzt die Art des Patientenversorgungsberichts um eine Prioritätsstufe herab (RTW zu KTW)

**AmbulancePad-Bereich**: Einsatzdaten > Ruftyp r' a

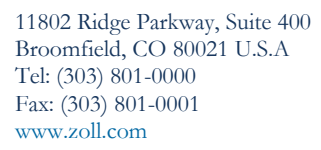

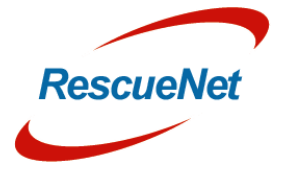

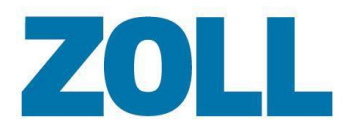

#### <span id="page-25-0"></span>**Lastmens (nur österreichische Version)**

Liste der Zeitstempel, die zur Aufzeichnung der letzten Menstruation der Patientin benutzt werden.

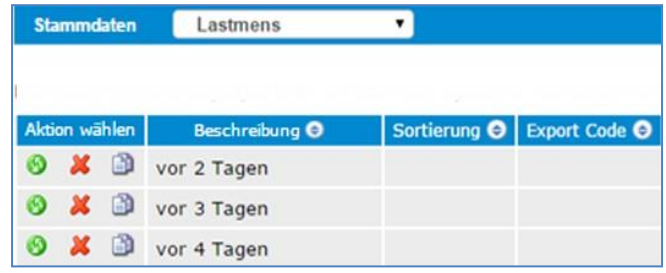

**Beschreibung**: Chronologische Zeiten

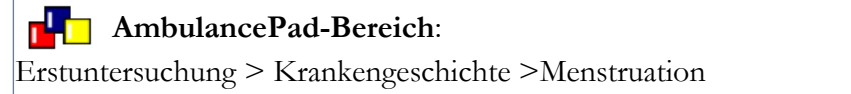

#### **Sonderziele**

Liste der Einrichtungen.

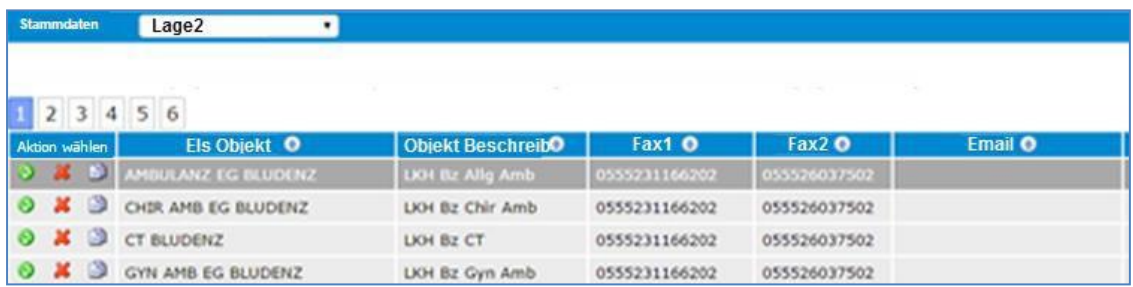

**Els-Objekt**: Name der Einrichtung

**Objektbeschreibung**: Beschreibung der Station der Einrichtung

**Fax1**: Faxnummer

**Fax2**: zusätzliche Faxnummer

**E-Mail**: E-Mail-Adresse

**Infofeld**: zusätzliche Informationen

### **AmbulancePad-Bereichn**:

Einsatzdaten – Einsatzdaten - Objekt ID auch in Zielobjekt

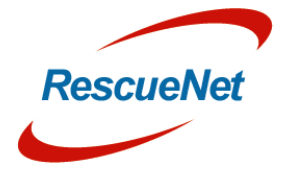

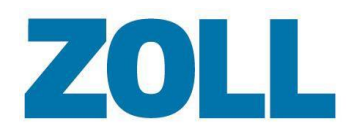

### <span id="page-26-0"></span>**Organisationen (nur Administrator)**

Liste der Servicenamen und Beschreibungen.

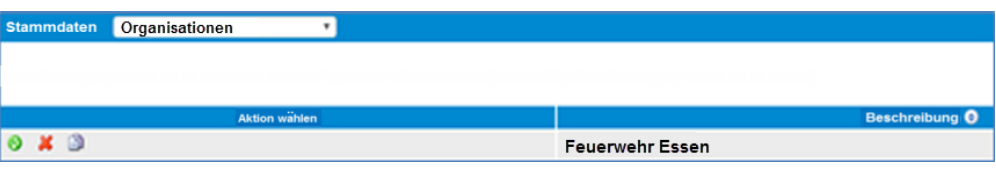

#### **Beschreibung**: Servicebeschreibung

**Sichtbar**: Zeigt an, ob durch Ankreuzen in dieser Spalte dieser Service in der Service-Auswahlliste sichtbar ist.

#### **Andere mögliche Spalten**:

**Admin-Label**: Gibt Ihnen die Möglichkeit, das Patientenversorgungsprotokoll einem einzelnen Benutzer zuzuweisen.

**Extra-Label:** Wird derzeit nicht benutzt.

<span id="page-26-1"></span>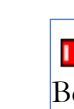

**AmbulancePad-Bereich:** 

Besatzung/Wagen > Service

#### **Medikamentenliste (nur Administrator)**

Liste der Medikamente.

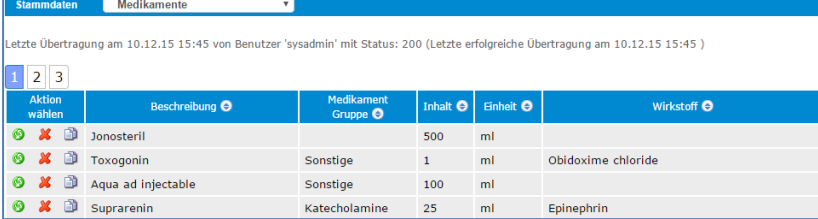

**Beschreibung:** Medikamentenbeschreibung

**Medikamentengruppe**: Wird benutzt, um ähnliche Medikamente in einer Gruppe zusammenzufassen.

**Medikamentenname**: Marken- oder generischer Name

**Wirkstoff**: Aktiver Inhaltsstoff

**Wirkstoffmenge**: Menge, in der das Medikament geliefert wird.

**Wirkstoffeinheit**: Maßeinheit

**Indikation**: Leiden, für die das Medikament verabreicht werden sollte.

**Besondere Kompetenz**: Zeigt an, ob das Medikament nur von einem besonders ausgebildeten Klinikarzt verabreicht werden darf.

**Service-ID**: Auf welchem Service diese Liste angewendet wird.

**Dosierungsfelder sind optional**: abweichende Dosierungsmenge

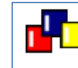

**AmbulancePad-Bereich:** 

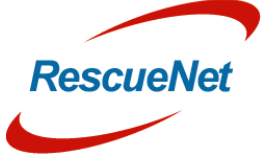

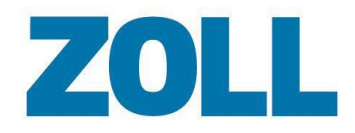

Maßnahmen >  $\mathbf{S}$  > Medikamentenliste

#### <span id="page-27-0"></span>**Fehleinsatz**

Liste der möglichen Gründe, für die ein Benutzer eine Fahrt bestimmen kann.

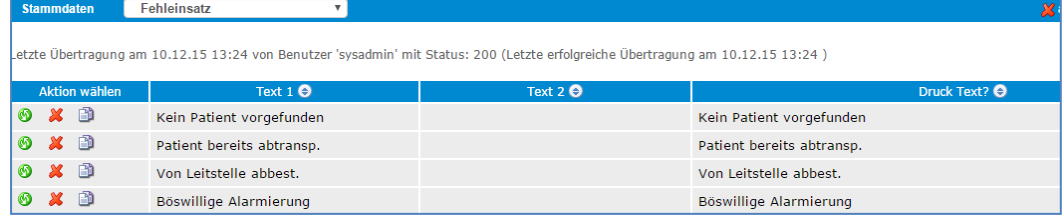

**Text 1**: Buttontext 1. Zeile in AmbulancePad

**Text 2**: Buttontext 2. Zeile in AmbulancePad

**Text drucken?**: Text im Protokoll Ausdruck

**Kommentar hinzufügen:** Zeigt an, ob Sie den AmbulancePad-Benutzer zwingen möchten, einen zusätzlichen Kommentar einzugeben, wenn diese Position ausgewählt wird

#### **AmbulancePad-Bereich:**

Einsatzdaten > Button Ambulanz > Seite Ruf bestimmt

#### <span id="page-27-1"></span>**MRSA**

Liste der MRSA-Infektionen.

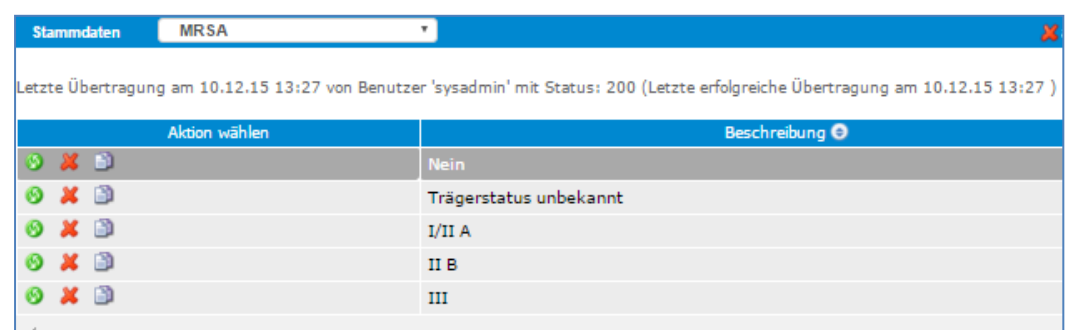

**Beschreibung**: Stufen der MRSA-Infektionen

#### r<sup>i</sup> E **AmbulancePad-Bereich**: Einsatzdaten > Einsatzinformationen > MRSA

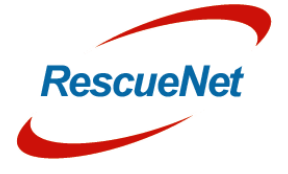

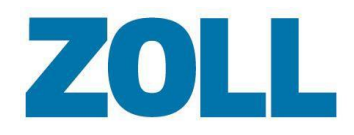

#### <span id="page-28-0"></span>**Kein Transport**

Liste der Gründe, warum der Patient nicht transportiert wurde.

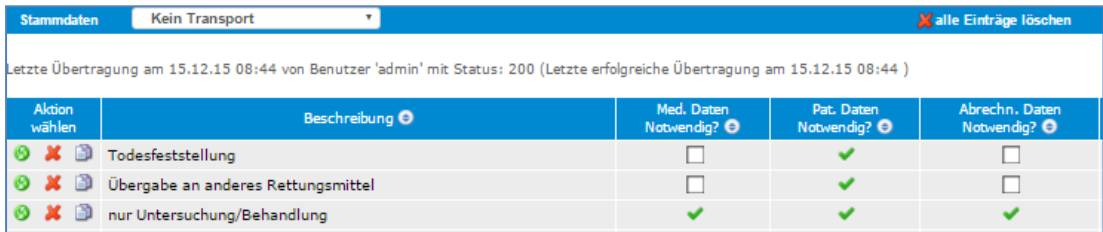

**Beschreibung**: Grund, warum der Patient nicht transportiert wurde.

**Med. Daten notwendig?:** Ankreuzen, wenn der AmbulancePad-Benutzer medizinische Daten erfassen muss.

Pat. Daten notwendig?: Ankreuzen, wenn der AmbulancePad-Benutzer Patientendaten erfassen muss.

**Abrechnungsdaten notwendig?:** Ankreuzen, wenn der AmbulancePad-Benutzer Abrechnungsdaten erfassen muss.

**Erstbefund notwendig?:** Ankreuzen, wenn der AmbulancePad-Benutzer den Erstbefund erfassen muss.

**Transp. Daten notwendig?:** Ankreuzen, wenn der AmbulancePad-Benutzer Transportinformationen erfassen muss.

**Kommentar hinzufügen?:** Ankreuzen, wenn der AmbulancePad-Benutzer einen zusätzlichen Kommentar erfassen muss.

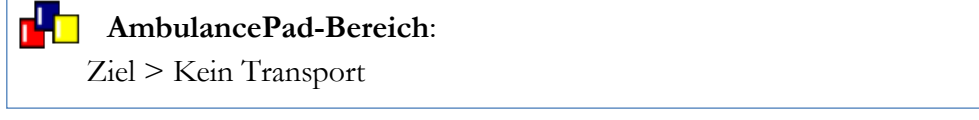

#### <span id="page-28-1"></span>**Nicht notwendig**

Liste der Gründe, warum ein Benutzer einen Patientenversorgungsbericht nicht abgeschlossen hat.

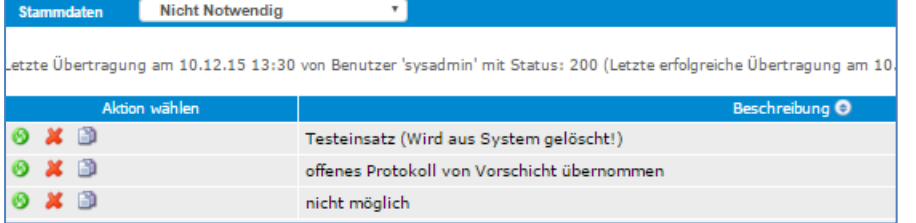

**Beschreibung**: Gründe, warum ein Benutzer den Patientenversorgungsbericht nicht abgeschlossen hat.

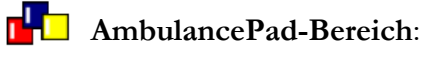

Bericht schließen > Grund

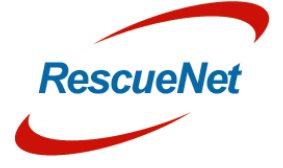

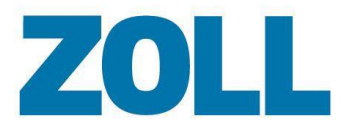

#### <span id="page-29-0"></span>**Andere Dienste (nur Schweizer und französische Version)**

Liste der anderen Einsatzkräfte vor Ort wie Polizei usw.

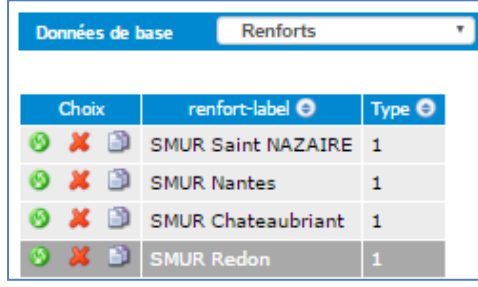

**Einsatzkräfte-Label**: Andere Behörden am Einsatzort

**Typ**: Numerisches Kennzeichen, das mit dem Typ der Einsatzkräfte verbunden ist.

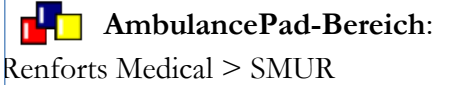

### <span id="page-29-1"></span>**Vorgefunden (nur österreichische Version)**

Liste der Patientenzustände, auf die ein Ersthelfer treffen kann, wenn er vor Ort eintrifft.

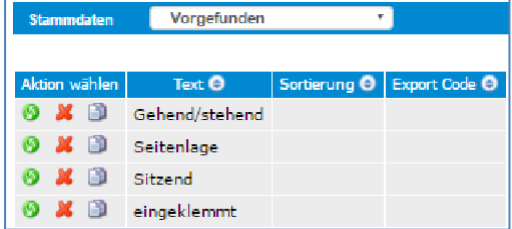

**Text**: Beschreibt den Zustand des Patienten bei Ankunft.

**AmbulancePad-Bereich:** Erstbefund > Vorgefunden

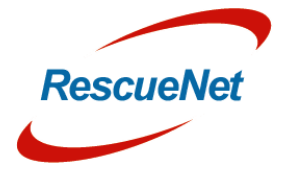

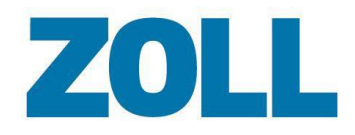

#### <span id="page-30-0"></span>**Personal**

 $\boldsymbol{x} \circledcirc$ 

**a** 

Avcu

Liste des Personals, das auf das System zugreifen kann. **Stammdaten** Personal  $\boldsymbol{\mathrm{v}}$ X alle Einträ 15.02.1 Letzte Übertragung am 15.02.16 08:45 von Benutzer 'admin' mit Status: 200 (Letzte erfolgreiche Übertragung am **5**  $|6||7||8||9||10||11||...||22||23$  $2 \mid 3 \mid 4$ Persona Geburtsdatum<sup>O</sup> Aktion wählen Nachname <sup>O</sup> Vorname <sup>O</sup> Geschlecht O Qualifikation <sup>O</sup>  $Nr.$   $\Theta$  $\boldsymbol{\mathsf{x}}$  $\blacksquare$ Ahlhorn Werner unknown\unbekannt Assistent n ஃ Anselm Benjamin unknown\unbekannt Helfer B ô Arnhold Guido unknown\unbekannt Assistent

Kapris

Klicken Sie auf  $\ddot{\bullet}$ , um das Konto des Benutzers zu ändern. Das System führt Sie auf die Einstellungsseite und öffnet das Fenster "Einstellungen hinzufügen/ändern". Nach der Änderung der Benutzerdaten klicken Sie auf **Speichern**. Für weitere Informationen dazu, wie Sie diese Seitebenutzen, gehen Sie zu Konto [hinzufügen/ändern.](#page-51-1)

unknown\unbekannt Sanitäter

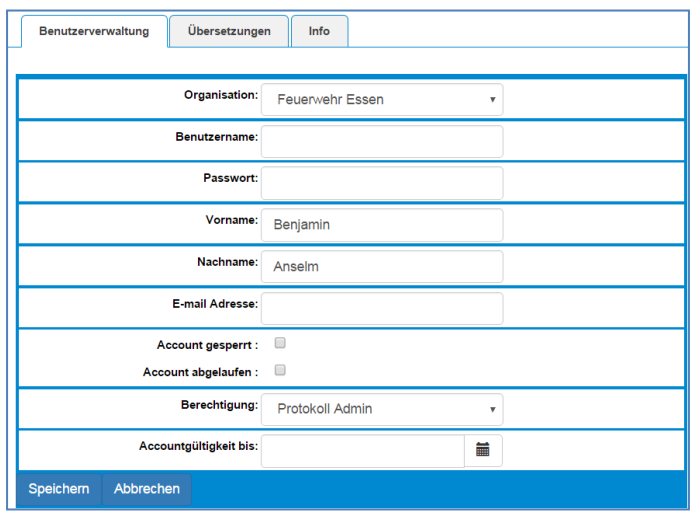

**Personalnummer**: Nummer, die den Benutzer identifiziert.

**Vor-/Nachname**: Vor- und Nachname des Benutzers

**Geburtsdatum**: Geburtsdatum des Benutzers

**Geschlecht**: weiblich/männlich/sonstiges/unbekannt

**Qualifikation**: Beschreibt die Qualifikation des Benutzers. Benutzer können eine Qualifikation wählen, wenn sie einen Benutzer auf der Konfigurationsseite hinzufügen oder ändern.

**Spezialfeld**: Studiengebiet oder Fähigkeit eines Benutzers, in dem/der Erfahrungen bestehen.

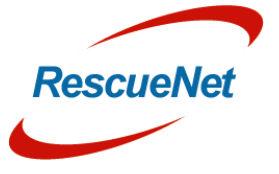

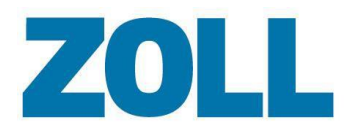

#### **Organisations-ID**: Mitarbeiternummer

**Service-ID**: das interne Kennzeichen für einen Rettungsdienst oder einen Mieter

**Linkshänder/Rechtshänder**: Die Hand, die vom Benutzer am häufigsten benutzt wird.

**PLZ, Stadt, Straße**: Adresse des Benutzers

**Telefonnummern (privat, mobil, beruflich**): Kontaktinformationen des Benutzers

**Fahrer NEF, Fahrer RTW/KTW, Transportführer, Arzt**: gibt an ob der Benutzer in der entsprechenden Personalliste in AmbulancePad gelistet wird.

**Barcode**: Benutzer können am Anfang ihrer Schicht statt der Auswahl ihres Namens aus einer Liste einen Barcode scannen. Das System benutzt den Barcode, um zu erkennen, wer welche Rolle in der Besatzung erfüllt.

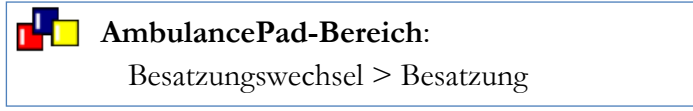

#### <span id="page-31-0"></span>**Vorerkrankungen**

Liste der Krankengeschichte des Patienten. Der AmbulancePad-Benutzer wählt aus dieser Liste während der Erstuntersuchung aus.

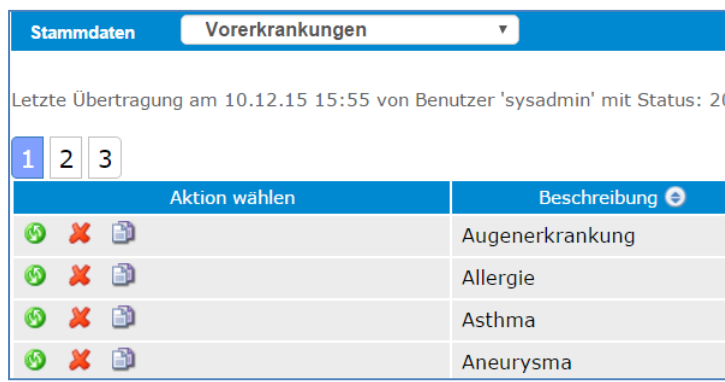

**Beschreibung**: Krankheiten, die vor der Erstellung des Patientenversorgungsberichts bestanden.

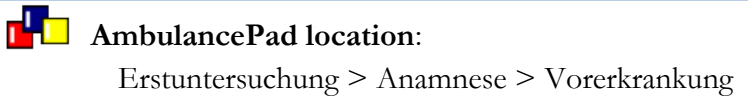

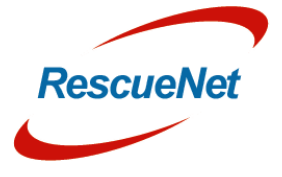

Seite 27

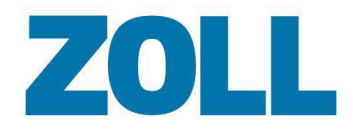

#### <span id="page-32-0"></span>**Privatärzte**

Liste der Privatärzte in diesem Gebiet.

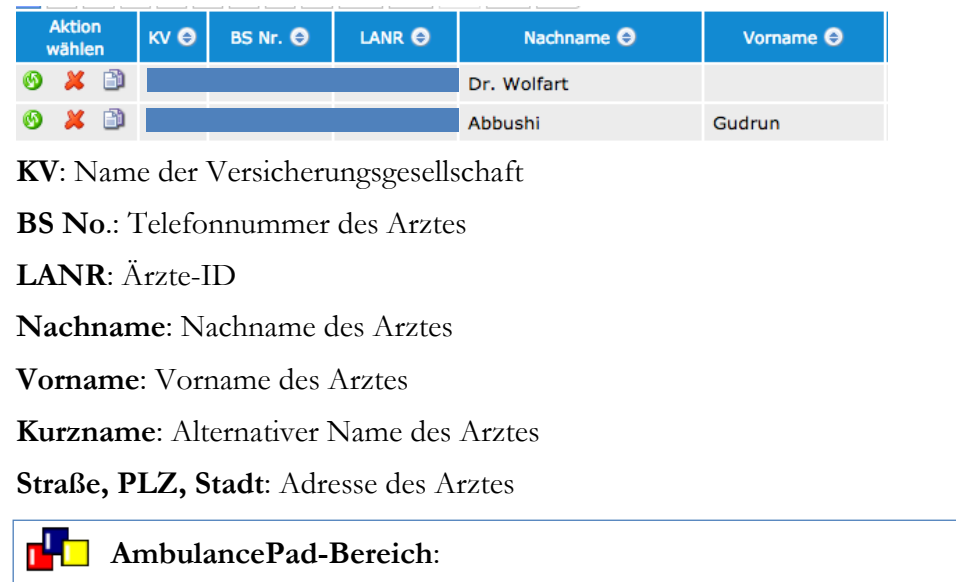

Patient > Fahrt

### <span id="page-32-1"></span>**Mitarbeiterfunktion (nur Administrator)**

Liste der Qualifikationen.

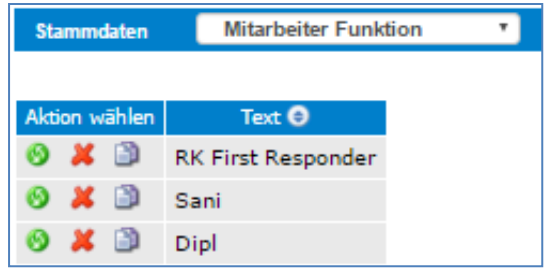

**Text**: Beschreibt die Qualifikation einer Person.

```
AmbulancePad-Bereich:
         Besatzungswechsel > Besatzung > Qualifikation
r<sup>i</sup>ri
```
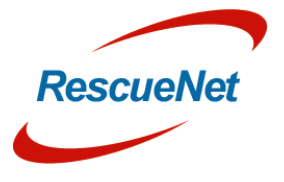

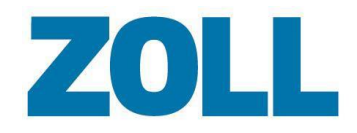

#### <span id="page-33-0"></span>**Einweisender**

Liste der Ärzte/Organisationen.

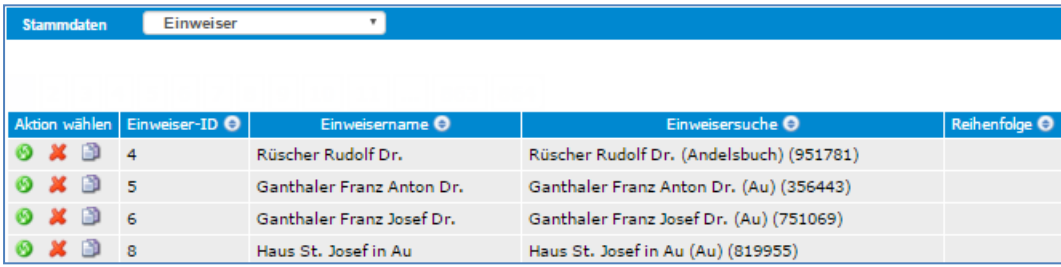

**Einweiser-ID**: Eine einmalige Identifikationsnummer, die benutzt wird, um den Arzt/die Organisation zu identifizieren.

**Einweisername**: Person/Organization, die den Patienten einweist.

**Einweisersuche**: zusätzliche Einweiserinformationen

#### **AmbulancePad location**: rk o

Patient > Fahrt > Einweiser

#### <span id="page-33-1"></span>**Risikofaktoren**

Liste von Risikofaktoren eines Patienten wie etwa Diabetes oder Übergewicht.

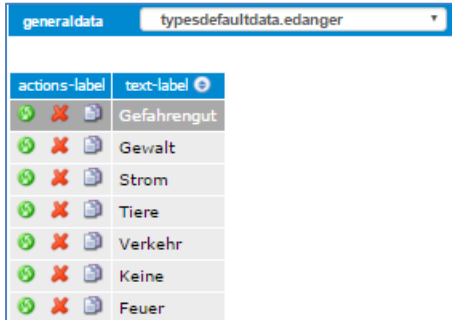

**Text**: Beschreibung von Risikofaktoren eines Patienten

### **AmbulancePad-Bereich**:

Anamnese > Vorrangig > Bekannte Risikofaktoren Sampler > Diagnose > Risikofaktoren

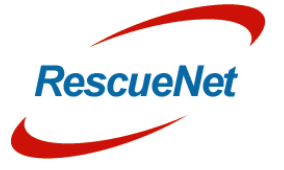

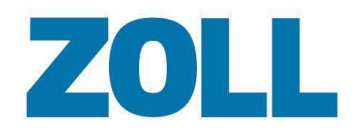

#### Seite 30

### <span id="page-34-0"></span>**Fachgebiete Ärzte**

Liste der Fachgebiete, die ein Notarzt haben kann.

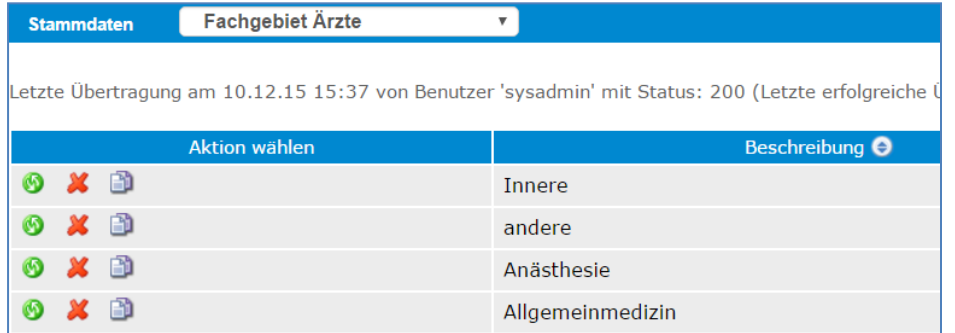

**Beschreibung**: die Art der Spezialisierung, die ein Notarzt haben kann.

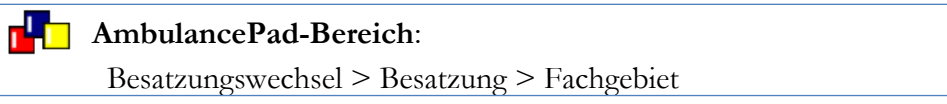

### <span id="page-34-1"></span>**Schweizer Medikamente (nur Schweizer Version)**

Liste der Medikamente und zugehörigen Dosen.

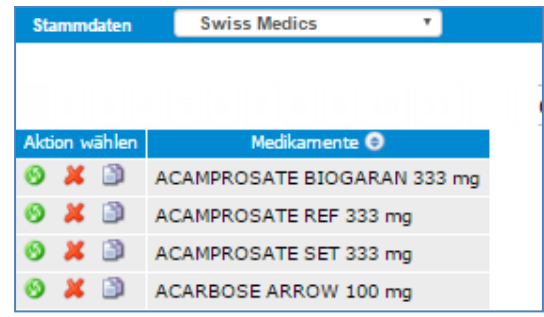

**Medikamente**: Beschreibt die Medikamente und die zugehörigen Dosen.

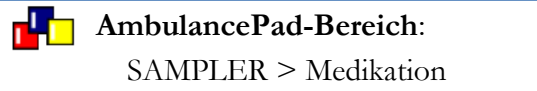

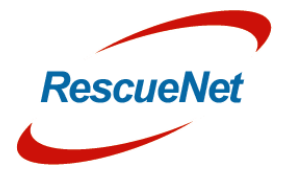

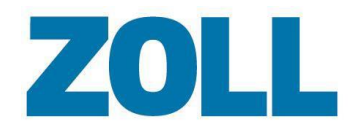

#### <span id="page-35-0"></span>**Symptom Qualität**

Liste der möglichen Symptome eines Patienten.

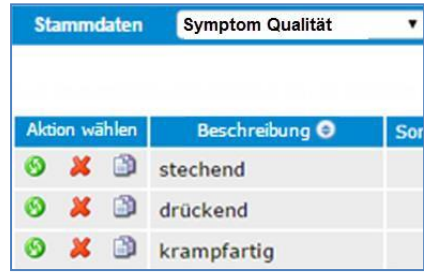

**Beschreibung**: Definiert das Symptom.

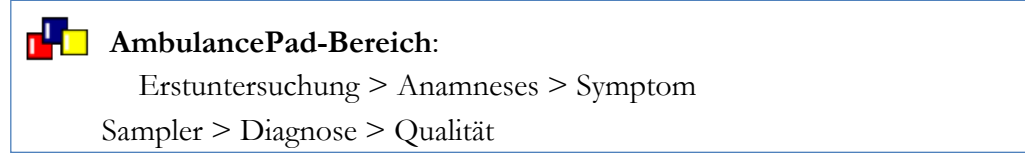

### <span id="page-35-1"></span>**Symptom-Region**

Liste der Körperstellen, an denen die Symptome des Patienten auftreten.

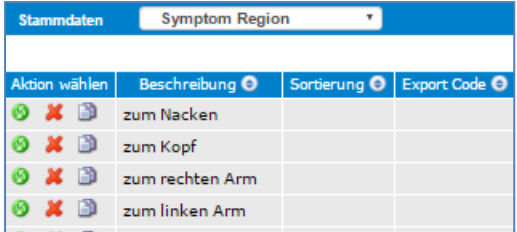

**Beschreibung**: Körperteil oder Körperbereich

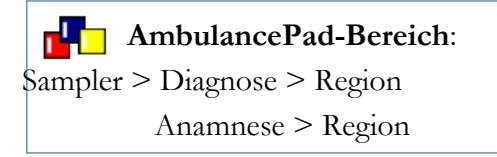

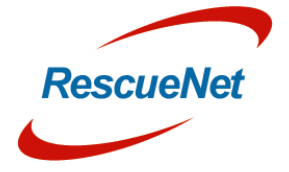

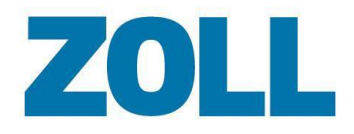

### <span id="page-36-0"></span>**Teamliste (nur Schweizer Version)**

#### Liste der Teams.

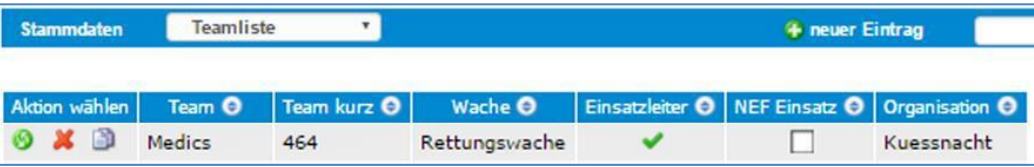

**Team**: Name des Teams

**Team kurz**: Kurzname für das Team (falls vorhanden)

**Wache**: Station, der das Team angehört.

**Einsatzleiter**: Ankreuzen, falls diesem Team ein Leiter angehört.

**NEF-Einsatz**: Zeigt an, dass dies nur ein NEF-Team ist.

**Service-ID**: das interne Kennzeichen für einen Rettungsdienst

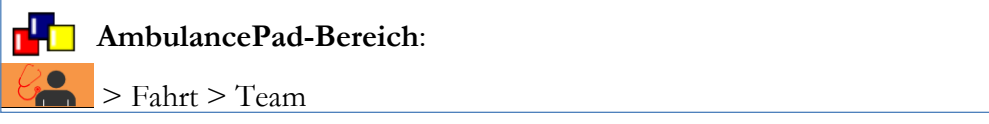

#### <span id="page-36-1"></span>**Textblöcke**

Liste der möglichen Ausdrücke in AmbulancePad, die das System einem Benutzer anzeigt, wenn er auf das ABC-Icon klickt.

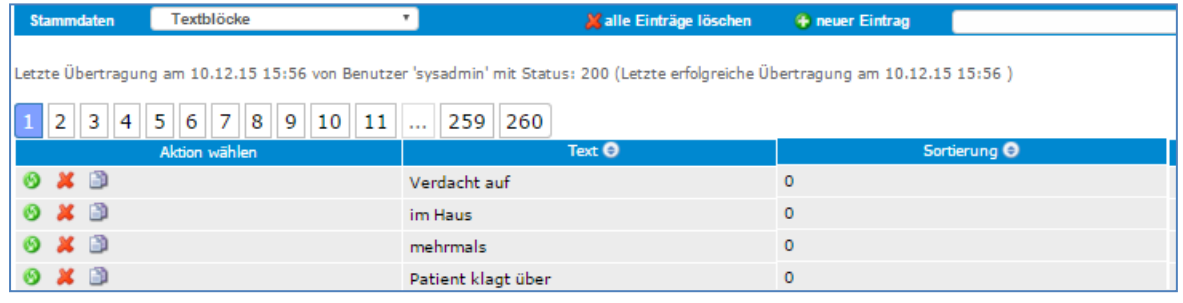

**Text**: Textausdrücke

#### **AmbulancePad-Bereich:**

Verschiedene Stellen in AmbulancePad

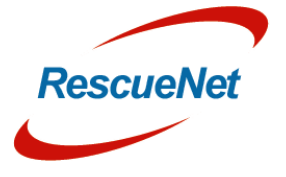

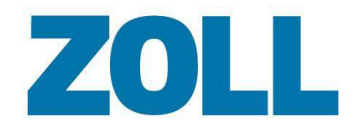

### <span id="page-37-0"></span>**Zeit und Zeitbereiche**

Liste der unterschiedlichen Zeitlängen.

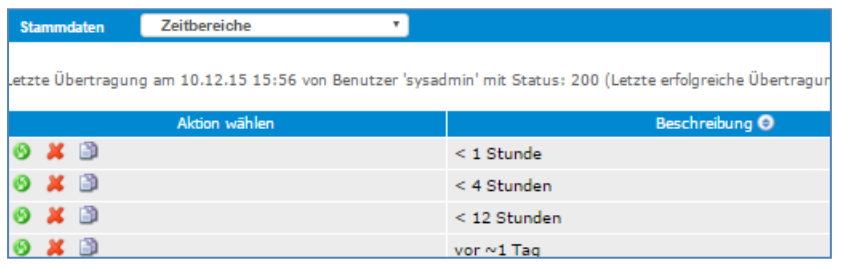

**Beschreibung**: Länge der Zeit

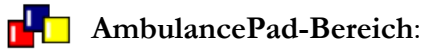

Erscheint an verschiedenen Stellen, z. B. Erstuntersuchung > Krankengeschichte > Letzte Mahlzeit

#### **Transfer (nur französische Version)**

Liste der möglichen Transfertypen.

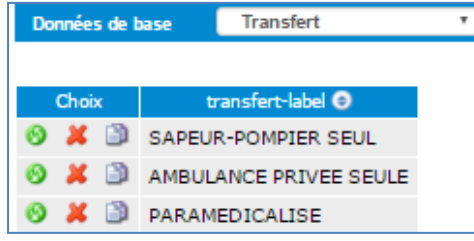

**Transfer-Label**: Beschreibung der Art des Transfers

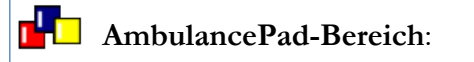

Zielfahrt 2 > Transfer

E

<span id="page-37-1"></span> $\boldsymbol{\Phi}$ 

n

t

 $\overline{\textbf{v}}$ 

t i o

 $\blacksquare$ 

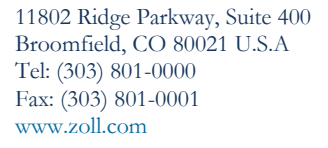

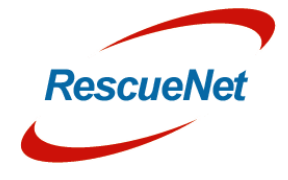

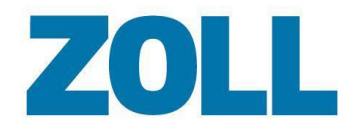

#### <span id="page-38-0"></span>**Transportgrund**

Liste der möglichen Transportgründe.

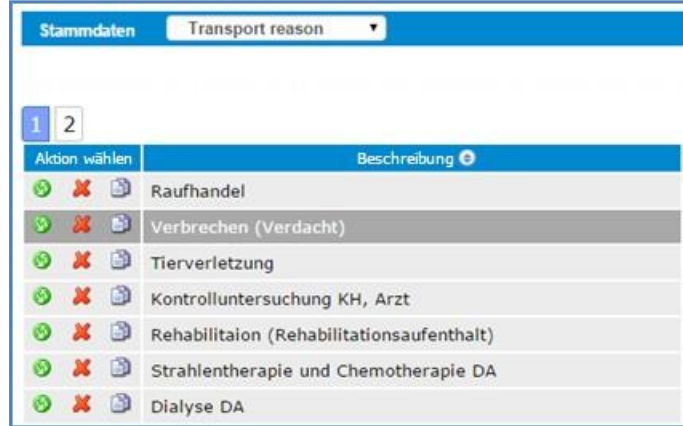

**Beschreibung**: Grund für den Transport

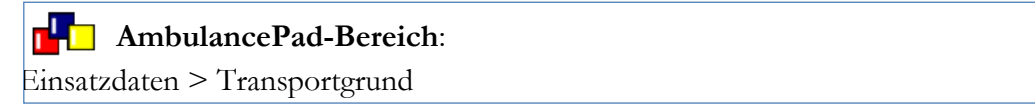

#### <span id="page-38-1"></span>**Transportarten**

Position des Patienten während des Transports.

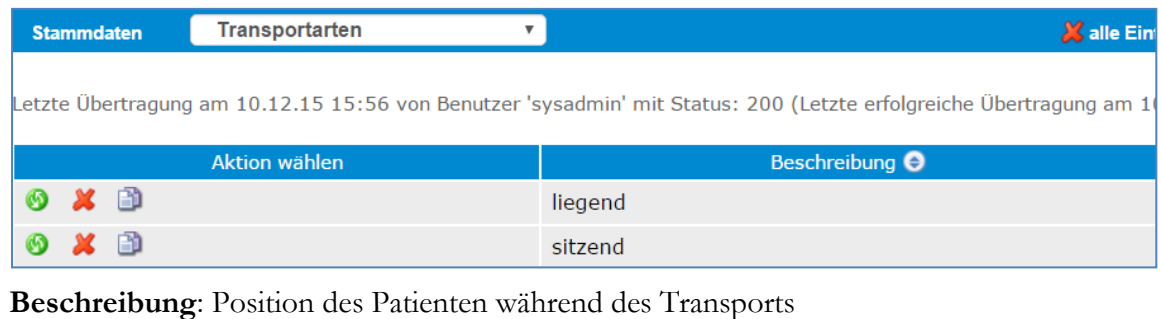

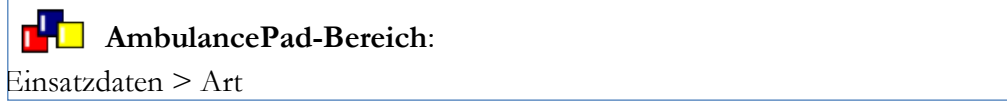

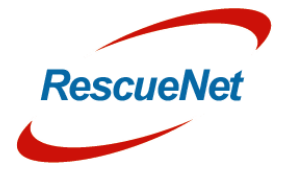

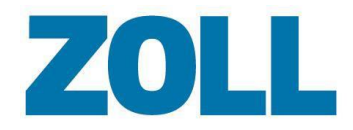

#### <span id="page-39-0"></span>**Art des Notfalls**

Liste der Beschwerden, die ein Patient melden kann.

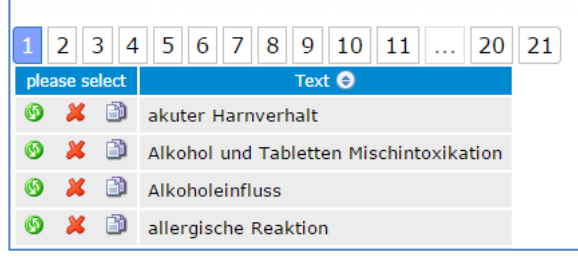

**Text**: Beschreibung der Beschwerde

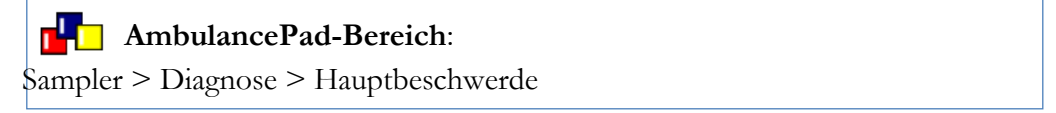

#### <span id="page-39-1"></span>**Einsatzgründe**

Liste der Transportgründe.

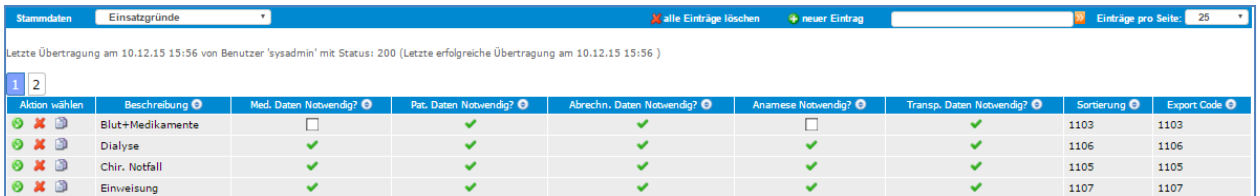

#### **Beschreibung**: Einsatzgrund

Für diese Art von Notfall kreuzen Sie (ja) an, falls der AmbulancePad-Benutzer eine der folgenden Datenarten eingeben muss:

- Med.data (Medizinische Daten) notwendig
- Pat.data (Patientendaten) notwendig
- Abrechnungsdaten notwendig
- Erstbefund notwendig
- Transp.data (Transportdaten) notwendig

#### r' a **AmbulancePad-Bereich**:

Einsatzdaten > Transportgrund

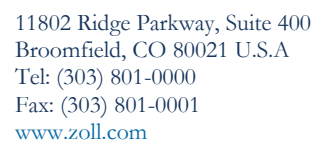

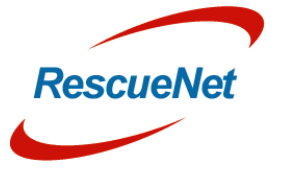

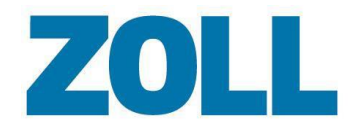

### <span id="page-40-0"></span>**Einheiten Medikamente**

Liste der Dosierungseinheiten für Medikamente.

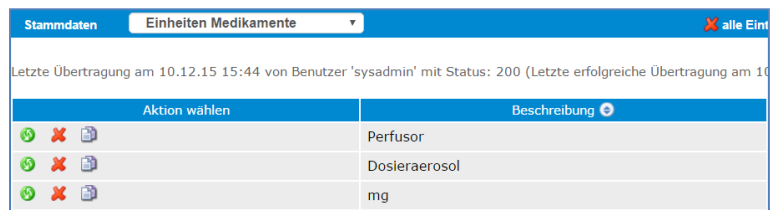

**Beschreibung**: Beschreibt die Dosierungseinheiten bei Medikamente.

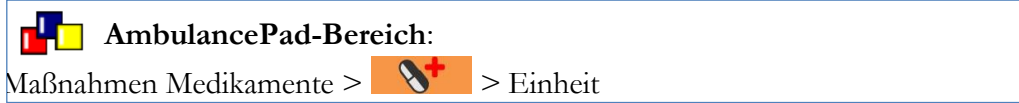

#### <span id="page-40-1"></span>**Rettungsmittel**

Liste der Ambulanzfahrzeuge.

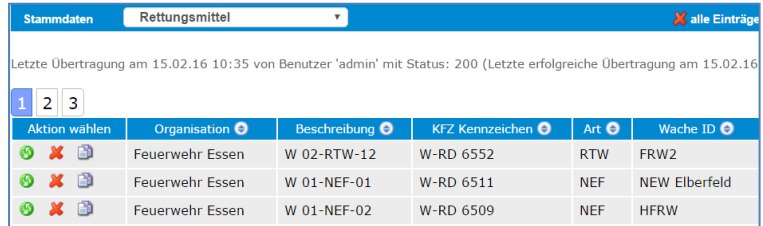

**Service-ID**: Identifikationsnummer des Fahrzeugs

**Beschreibung**: Fahrzeugbeschreibung

**KFZ-Kennzeichen**: Nummer wie sie auf dem Nummernschild zu lesen ist.

**Art**: Fahrzeugart wie etwa RTW oder NEF

**Wachen-ID**: Identifikationsnummer, die der mit dem Fahrzeug verbundenen Rettungsstation zugewiesen ist

**Inventarnummer**: Inventarnummer oder interne Fahrzeugnummer

**Rufsignal**: Identifikationsname/-nummer des Rettungsfahrzeugs

**GPS-Name**: Name, für die Navigation die auf dieses Fahrzeug benutzt wird.

#### **AmbulancePad-Bereich:**

Besatzungswechsel > Fahrzeug

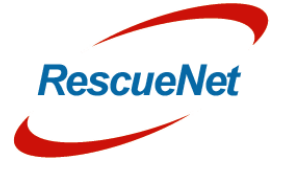

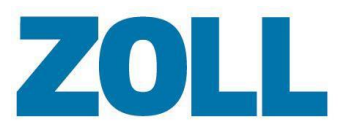

#### <span id="page-41-0"></span>**Fahrzeugeinheit (nur deutsche und österreichische Version)**

Liste der Einheiten.

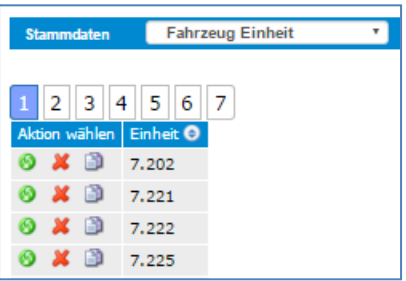

**Einheit:** Identifikationsnumner/-name für die Einheit

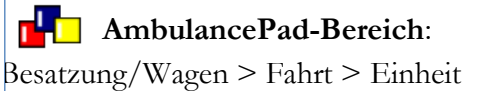

# <span id="page-41-1"></span>**Index**

Die Indexseite zeigt Ihren Benutzernamen, die Berechtigung und den Zeitpunkt der letzten Anmeldung am System und einen Link zur Änderung Ihres Passworts.

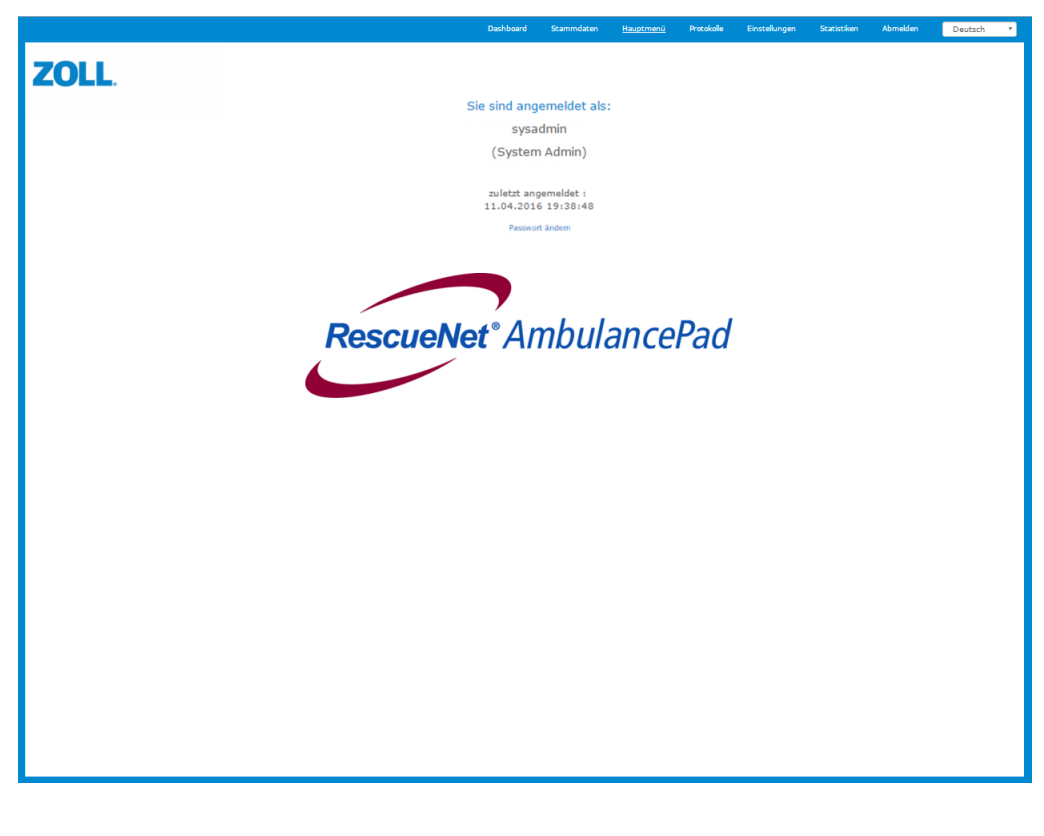

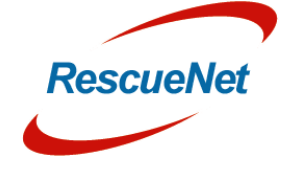

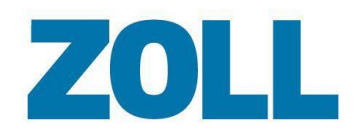

# <span id="page-42-0"></span>**Protokollliste**

Benutzen Sie die Protokollliste, um Patientenversorgungsprotokolle anzusehen, die von AmbulancePad übermittelt wurden und um zwei Protokolle zusammenzufügen. Um ein oder mehrere Protokolle einfach zu finden, bietet diese Seite einen Filtermechanismus und eine Suchmöglichkeit.

Die Werkzeugleiste der Protokollliste wird oben auf der Seite angezeigt. Während die folgende Grafik alle für den Systemadministrator sichtbaren Optionen zeigt, können die für Sie sichtbaren Optionen abhängig von Ihren Genehmigungen abweichen.

Anklicken, um auszuwählen, welche Spalten auf Ihrer Seite angezeigt werden (siehe Anpassen der Datenspalten in Ihrer Protokollliste).

Ungeprüfte Protokolle

Monat. Das System setzt standardmäßig aktuelles Datum (siehe Anzeige von Protokollen nach Jahr und Monat).

Filtert Protokolle nach Jahr und

 $\mathbf{v}$ April

Klicken Sie die Auswahl an, um nicht abgerechnete Protokolle oder Protokolle anzusehen, die noch nicht auf Qualitätseinhaltung geprüft wurden (siehe Protokoll für Prüfung markiere und Protokoll für Abrechnung prüfen).

Suchfeld. Geben Sie einen Wert ein, um alle den Kriterien entsprechenden Protokolle anzuzeigen. Klick Sie auf 2, um die Suche auszuführen (siehe Protokolle suchen).

Standardmäßig zeigt das System 25 Einträge pro Seite an. Klicken Sie auf den Pfeil, um den Wert zu verkleinern oder zu

C Papierkorb Einträge pro Seite: 25 7

vergrößern.

Klicken Sie auf den Papierkorb, um alle deaktivierten Protokolle anzusehen (siehe Papierkorb).

### <span id="page-42-1"></span>**Anpassen der Datenspalten in Ihrer Protokollliste**

Nicht abgerechnete Protokolle 2016

Sie können Ihre Seite anpassen, um nur die Spalten anzuzeigen, die Sie sehen möchten. Das System benutzt die Liste der Spalten, die Sie auswählen, wenn Sie einen Filter erstellen.

1. Im Navigationsbalken Protokollliste klicken Sie auf **II**. Eine Liste mit allen möglichen Spalten wird angezeigt.

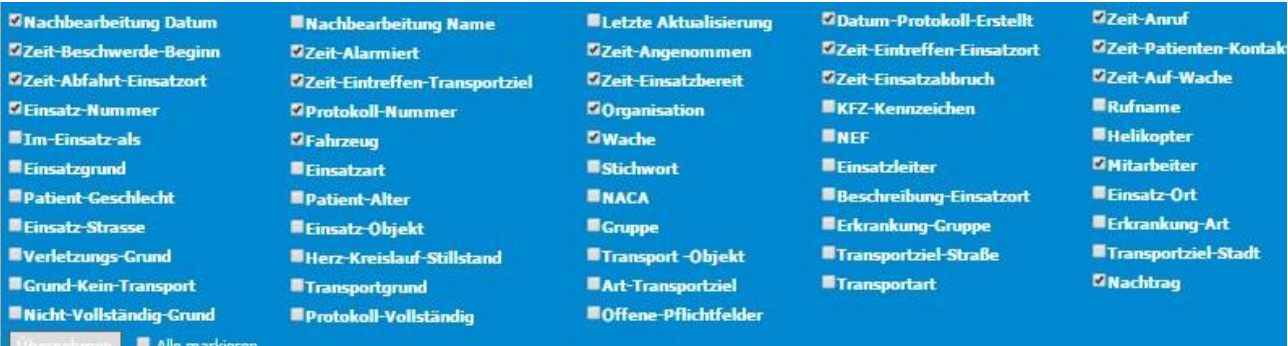

2. Um die Spalten für die Anzeige auszuwählen, setzen Sie einen Haken in das Kästchenneben dem Spaltennamen.

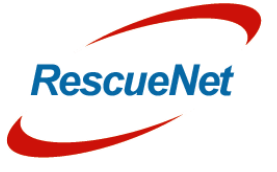

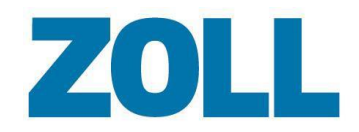

Seite 39

3. Klicken Sie auf **Speichern**.

#### <span id="page-43-0"></span>**Protokoll für Prüfung markieren**

Das System ermöglicht es Ihnen, alle ungeprüften Protokolle anzusehen und diejenigen zu markieren, die noch nicht auf Qualitätseinhaltung geprüft wurden.

- 1. In der Werkzeugleiste Protokollliste setzen Sie einen Haken bei "Ungeprüfte Protokolle". Das System zeigt die Protokolle an, die noch nicht geprüft wurden.
- 2. Für jedes Protokoll, das Sie prüfen möchten, setzen Sie einen Haken in der SpalteQS.
- 3. Klicken Sie auf **Prüfen** unten in der Liste. Das System ersetzt das Auswahlfeld unter der Spalte QS mit der Anmelde-ID der Person, die die Prüfung durchführte. Klicken Sie auf die Anmelde-ID, um die Qualitätsprüfung zurückzusetzen, damit ein Benutzer es erneut prüfen kann.

#### **Anmerkungen**:

- Nur Benutzer mit Kontrolleurs- und Qualitätsprüfungs-Genehmigung können Qualitätsprüfungen durchführen.
- Nur Benutzer mit den folgenden Genehmigungen können eine Qualitätsprüfung zurücksetzen:
	- Wachenleiter
	- ❖ QA Organisation
	- QA Admin
	- Administrator

#### <span id="page-43-1"></span>**Protokoll zur Abrechnung freigeben**

Das System ermöglicht es Ihnen, nicht abgerechnete Protokolle anzusehen und Protokolle zu markieren, die abgerechnet werden müssen.

- 1. In der Werkzeugleiste Protokollliste setzen Sie einen Haken bei "Nicht abgerechnete Protokolle". Das System zeigt die Protokolle an, die noch nicht abgerechnet wurden.
- 2. Für jedes Protokoll, das Sie abrechnen möchten, setzen Sie einen Haken in der Spalte Abrechnung.
- 3. Klicken Sie Abrechnung unten in der Liste. Nach dem Klick auf Abrechnung lädt das System die Daten für das Protokoll (im XML-Format) in eine Zip-Datei, die sie sofort herunterladen können. Das System ersetzt das Auswahlfeld unter der Spalte Abrechnung mit der Anmelde-ID der Person, die das Protokoll abrechnete. Klicken Sie auf die Anmelde-ID, um das Abrechnungskennzeichen zurückzusetzen, damit Sie erneut abrechnen können.

#### **Anmerkungen**:

 Nur Benutzer mit entsprechender Berechtigung können das Protokoll als abgerechnet markieren.

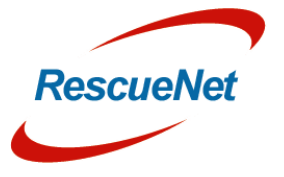

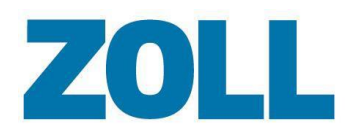

- Nur Benutzer mit den folgenden Genehmigungen können das Abrechnungskennzeichen zurücksetzen:
	- Wachenleiter
	- Administrator

#### <span id="page-44-0"></span>**Anzeige von Protokollen nach Jahr und Monat**

Die Felder Jahr und Monat in der Werkzeugleiste der Protokollliste bestimmen die Protokollliste, die angezeigt wird. Wenn Sie zum Beispiel den November 2015 auswählen, zeigt das System alle Protokolle an, die in diesem Monat des Jahres erstellt wurden. Sie können diese Felder benutzen, um in der Vergangenheit erstellte Protokolle anzusehen. Sie können außerdem Protokolle nach Quartalen innerhalb des gewählten Jahres anzeigen lassen.

#### <span id="page-44-1"></span>**Protokolle suchen**

Benutzen Sie die Suchmöglichkeit in der Werkzeugleiste der Protokollliste, um ein bestimmtes Protokoll zu suchen oder eine Liste der Protokolle mit gemeinsamen Datenelementen anzeigen zu lassen.

- 1. Geben Sie Ihre Suchkriterien in das Suchfeld ein (schreibungsunabhängig).
- 2. Um die Suche auszuführen, klicken Sie auf **D**oder drücken Sie die Eingabetaste.
- 3. Um die Suche zurückzusetzen, löschen Sie den Text im Suchfeld und drücken Sie die Eingabetaste.

#### <span id="page-44-2"></span>**Filter anwenden**

Diese Funktion ermöglicht es Ihnen nur die Protokolle anzusehen, die in einer bestimmten Spalte einen Wert enthalten oder nicht enthalten. Falls eingegeben, können Sie nach einem bestimmten Wert filtern, der in einer Spalte vorhanden ist, oder Sie können nach einem Teil dieses Werts suchen.

1. Klicken Sie auf den Kasten Filter <sup>De Filter</sup>

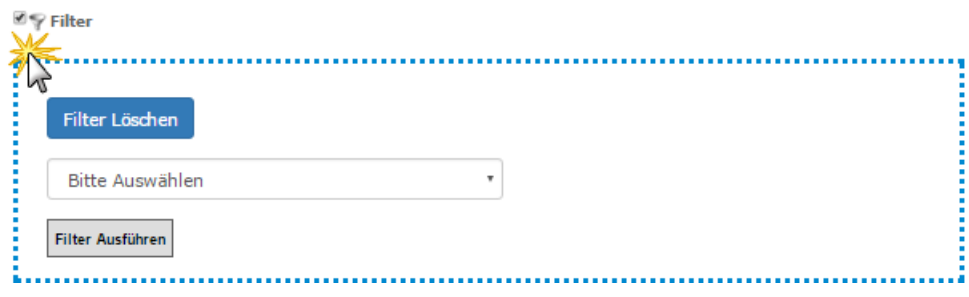

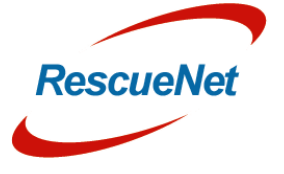

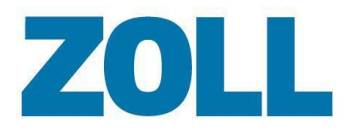

2. Klicken Sie das Feld an, um die Spaltenüberschriften anzuzeigen.

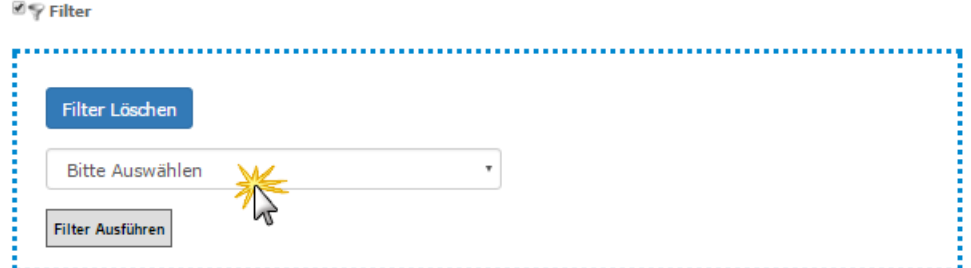

3. Klicken Sie auf den Namen der Kopfzeile, um sie auszuwählen.

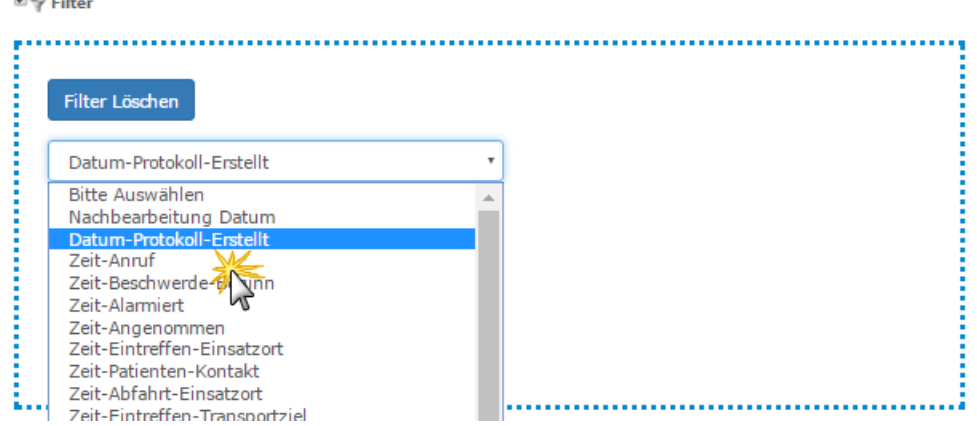

4. Das System zeigt verschiedene Daten an, aus denen Sie auswählen können. Im Beispiel unten können Sie alle Protokolle nach Datum filtern, an dem die Protokolle erstellt wurden, oder Sie sich dafür entscheiden, nach einem bestimmten Datum zu filtern.

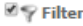

.<br>Mariji wa

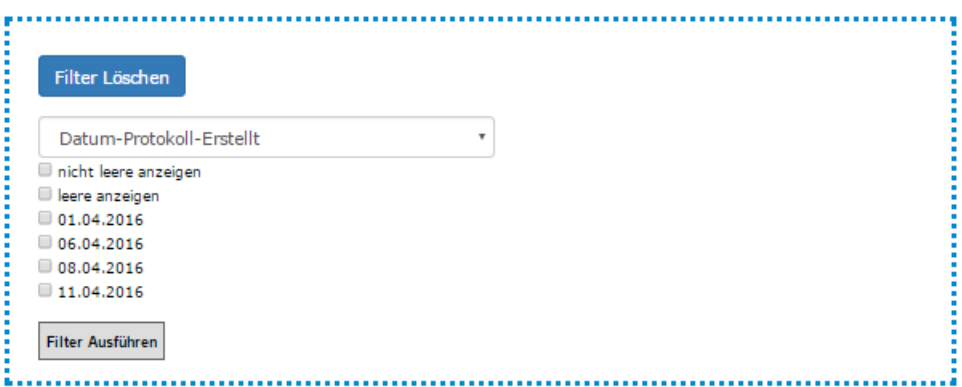

**Leere nicht anzeigen**: Anzeige aller Protokolle, die in den von Ihnen gewählten Spalten Informationen enthalten. Im Beispiel oben würde das System alle Protokolle anzeigen, die ein Protokolldatum haben.

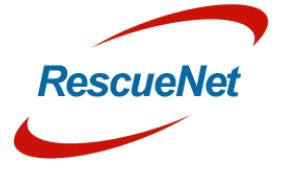

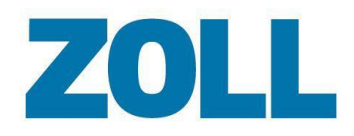

Leere anzeigen: Anzeige aller Protokolle, die bestimmte Informationen in den von Ihnen gewählten Spalten nicht enthalten. Im Bespiel oben würde das System alle Protokolle anzeigen, die kein Protokolldatum haben.

Anmerkung: Um Ihre Ergebnisse noch weiter zu definieren, können Sie mehrere Werte auswählen.

5. Klicken Sie auf "Filter ausführen".

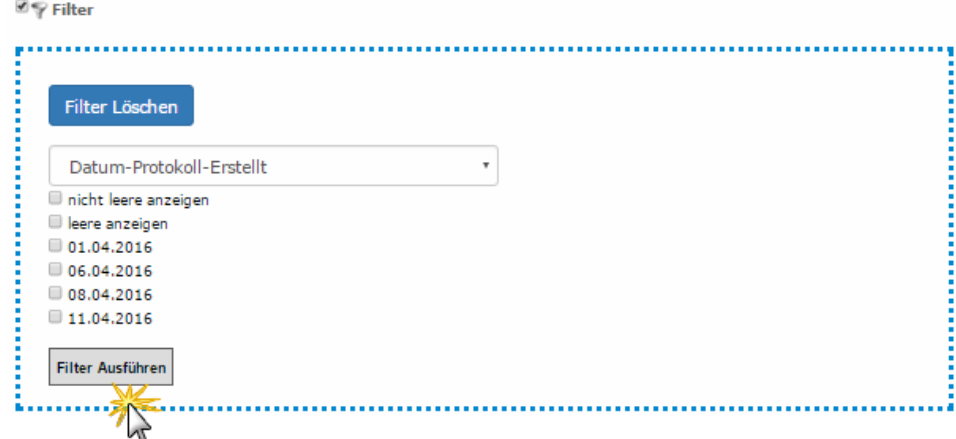

6. Das System zeigt nur die Protokolle an, die mit dem Filter übereinstimmen, und zur Erinnerung daran, dass ein Filter aktiv ist, wird das Filter-Icon grün hervorgehoben.

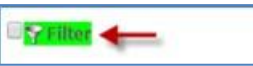

7. Um den Filter zu entfernen, klicken Sie auf das grüne Filter-Icon und dann auf "Filter löschen".

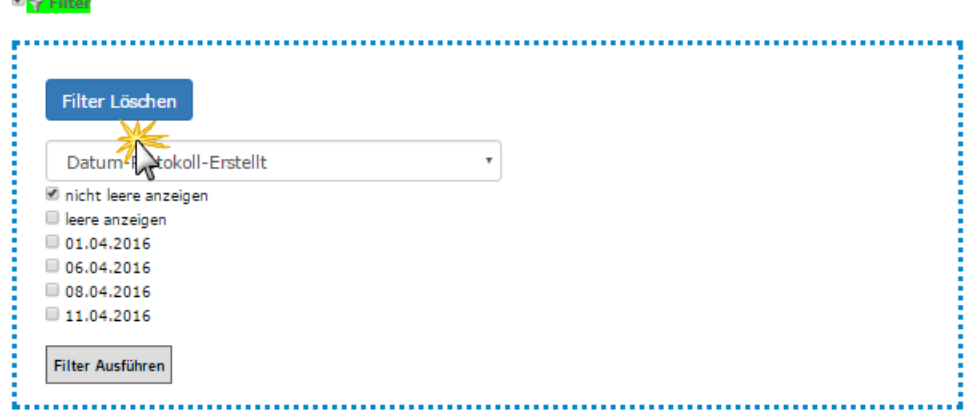

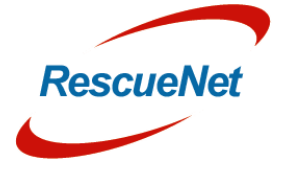

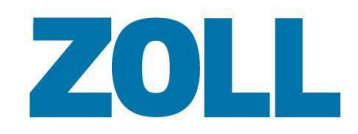

#### <span id="page-47-0"></span>**Protokolllisten-Optionen**

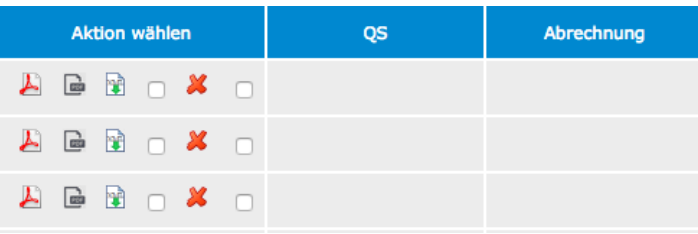

Die folgenden Aktionen werden in der Spalte "Aktion wählen" angezeigt:

Zeigt eine PDF-Datei des aktuellen Protokolls an, die möglicherweise Änderungen seit dem Original enthalten kann.

Zeigt eine PDF-Datei des ursprünglichen Protokolls an.

- Zeigt den Inhalt der XML Importdatei an (nur für Rolle Administrators verfügbar)
- Es kann Fälle geben, in denen das System ein Protokoll mit unvollständigen Feldern erhält oder eines, das bearbeitet werden muss. Falls das passiert, können Sie das Protokoll zur Nachbearbeitung markieren. Für mehr Informationen siehe [Nachbearbeitung.](#page-48-0)

Löscht das Protokoll und verschiebt es in den Papierkorb. Für mehr Informationen siehe [Papierkorb.](#page-48-0)

 Führt zwei Protokolle zusammen – ein manuell erstelltes und eins aus dem Einsatzleitsystem. Benutzer können ein Protokoll manuell erstellen, falls das vom Einsatzleitsystem gesendete Protokoll nicht rechtzeitig auf dem Tablet eintrifft. Wenn das Protokoll vom Einsatzleitsystem später auf dem Tablet eintrifft, enthält die Protokollliste zwei Protokolle für den gleichen Vorfall. Um die Dopplungder Protokolle zu beheben, können Sie die zwei Protokolle zu einemzusammenführen.

Um zwei Protokolle zusammenzuführen:

- a. In der Zeile jedes betroffenen Protokolls wählen Sie das Feld "Protokoll zusammenführen" (letztes Auswahlfeld) in der Spalte "Bitte auswählen".
- b. Wenn Sie zwei Protokolle gewählt haben, wird der Button "Protokolle zusammenführen" aktiviert. Klicken Sie auf den Button "Protokoll zusammenführen".
- c. Beide Protokolle werden aus der Liste entfernt, während das System im Hintergrund an der Zusammenführung arbeitet. Das Zusammenführen von Protokollen kann bis zu 15 Minuten dauern.
- d. Nach Abschluss zeigt das System das zusammengeführte Protokoll in der Liste an.

 **Anmerkung**: Um Protokolle zusammenzuführen, muss ein Benutzer ein Protokoll manuell erstellen und das Einsatzleitsystem das andere. Im zusammengeführten Protokoll benutzt das System falls verfügbar den allgemeinen Schlüssel, die Einsatznummer, das Einsatzdatum und die Zeitfelder aus dem Einsatzsystem. Das System benutzt falls verfügbar alle anderen Felder aus dem manuell erstellen Protokoll.

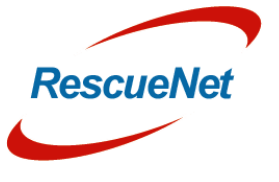

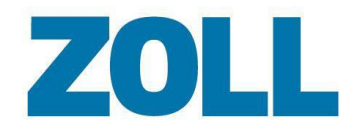

#### <span id="page-48-0"></span>**Papierkorb**

Wenn ein Benutzer ein Protokoll aus der Protokollliste entfernt, verschiebt das System es in den Papierkorb. Sie können das Protokoll im Papierkorb ansehen, indem Sie auf GPapierkorb in der Werkzeugleiste der Protokollliste klicken.

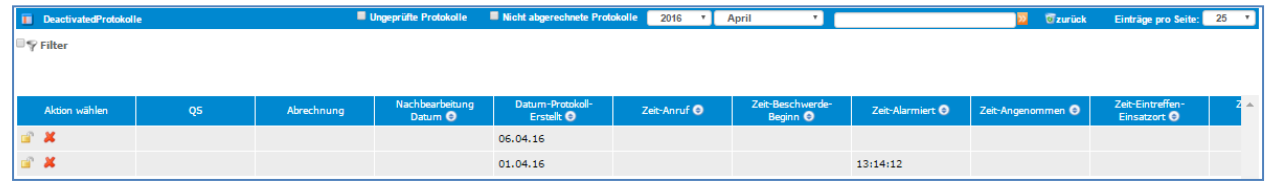

- Anklicken, um das Protokoll in der aktiven Liste wiederherzustellen. ď
	- Blendet das Protokoll aus der Ansicht aus. In diesem Zustand hat nur der Systemadministrator die Möglichkeit, das Protokoll zu reaktivieren.

Klicken Sie auf **Taurick**, um zur aktiven Protokollliste zurückzukehren.

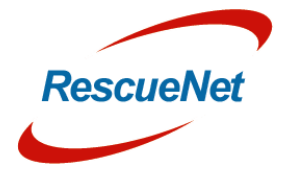

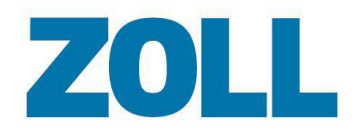

Seite 45

#### <span id="page-49-0"></span>**Nachbearbeitung**

Falls das Protokoll Änderungen benötigt:

- 1. Setzen Sie einen Haken im Kasten Nachbearbeitung des entsprechendenProtokolls.
- 2. Klicken Sie auf **Bitte auswählen** unten auf der Seite und wählen Sie den Namen des Benutzers aus, der das Protokoll in AmbulancePad ändern muss.
- 3. Klicken Sie auf **OK**.

Das System fügt den Namen, dem Sie das Protokoll zugewiesen haben, in die Spalte Nachbearbeitungsname und das Datum, an dem Sie das Protokoll abgesendet haben, in die Spalte Nachbearbeitungsdatum ein. Nachdem Sie ein Protokoll zur Nachbearbeitung markieren, sendet das System das Protokoll zum von Ihnen angegebenen AmbulancePad-Benutzer. Er wird die folgenden Schritte ausführen, um das Protokoll zu ändern und es dann an das Administrations-Tool zurücksenden.

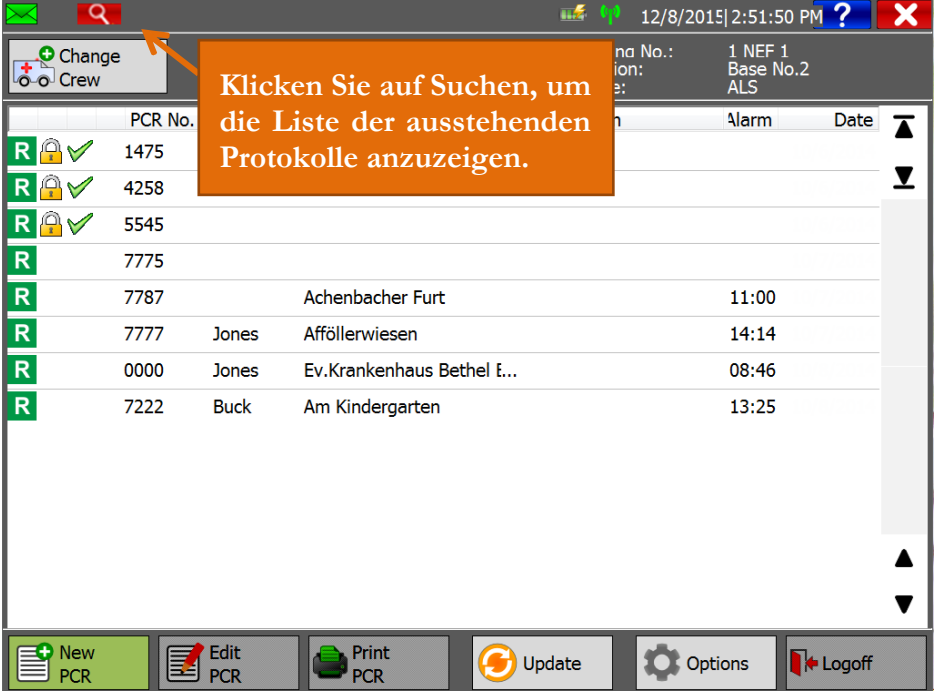

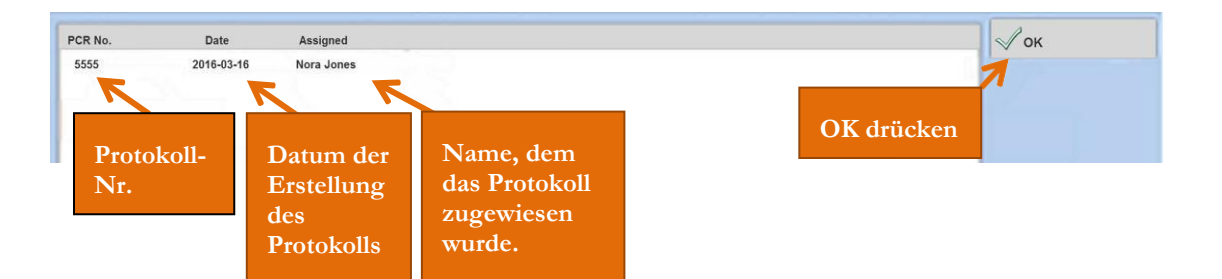

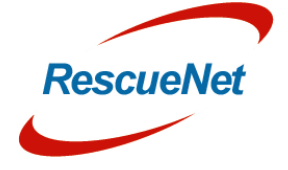

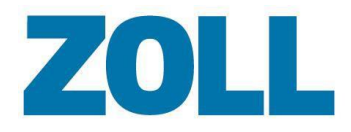

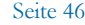

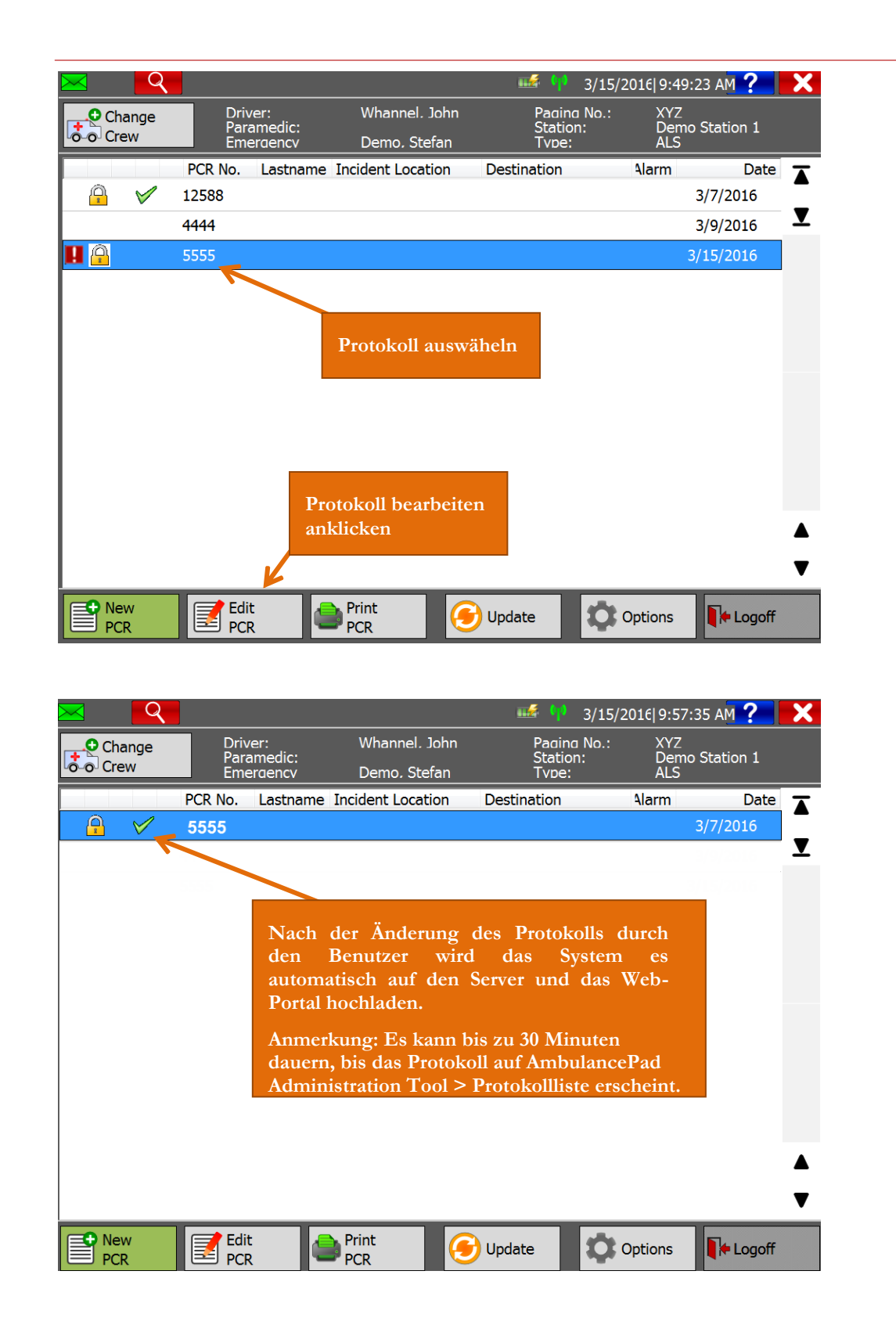

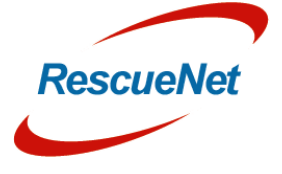

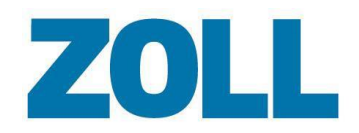

# <span id="page-51-0"></span>**Einstellungen**

Benutzen Sie die Einstellungen, um konfigurierte Konten anzusehen, bestehende Konten zu ändern/löschen, benutzerdefinierte Übersetzungstexte hinzuzufügen (Reiter Übersetzung) und den Anmeldeverlauf zu sehen (Reiter Info).

Wenn Sie auf **Einstellungen** im Navigationsbalken klicken, zeigt das System Informationen über alle konfigurierten Konten an.

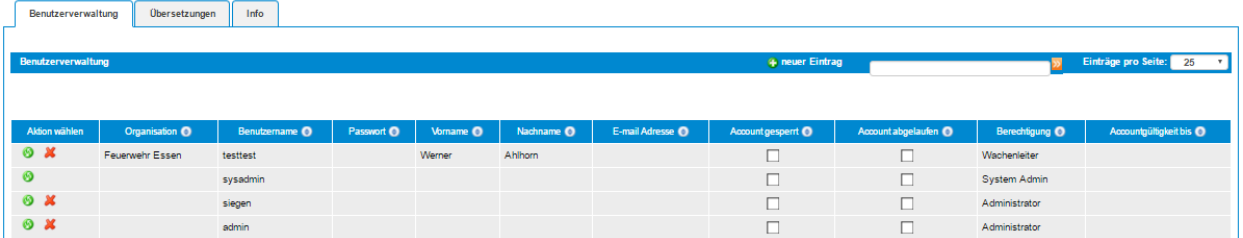

Auf dieser Seite können Sie ein neues Konto hinzufügen, ein bestehendes Konto ändern und löschen.

#### <span id="page-51-1"></span>**Konto hinzufügen/löschen**

- 1. Um
	- a. **ein Konto hinzuzufügen**: Klicken Sie auf
	- b. **ein Konto zu ändern**: Klicken Sie auf

Das Fenster "Einstellungen hinzufügen/ändern" wird über der Kontoliste angezeigt. Wenn Sie ein Konto ändern, wird das System die Felder mit den Kontoinformationen füllen. Bei einem neuen Konto sind die Felder wie unten gezeigt leer.

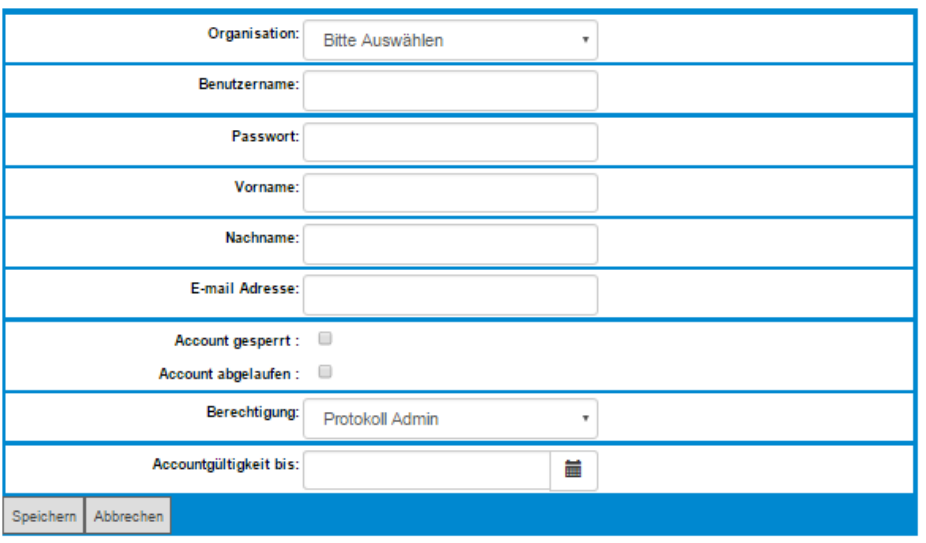

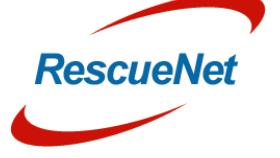

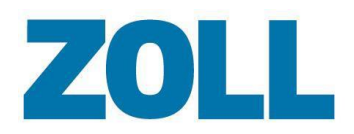

- 2. **Service-ID (erforderlich)**: Klicken Sie das Feld an, um einen Unternehmensnamen zu wählen.
- 3. **Benutzername (erforderlich)**: Geben Sie den Namen ein, mit dem sich der Benutzer am System anmelden wird.
- 4. **Passwort (erforderlich)**: Geben Sie das Passwort des Benutzers ein.
- 5. **Vorname**: Geben Sie den Vornamen des Benutzers ein.
- 6. **Nachname**: Geben Sie den Nachnamen des Benutzers ein.
- 7. **E-Mail-Adresse**: Geben Sie die E-Mail-Adresse des Benutzers ein.
- 8. **Konto gesperrt**: Ankreuzen, wenn Sie das Konto konfigurieren möchten, der Benutzer es aber derzeit nicht benutzen soll.
- 9. **Konto abgelaufen**: Ankreuzen, falls dieses Konto nicht mehr gültig ist.
- 10. **Zugang (erforderlich)**: Wählen Sie die Genehmigungsstufe des Benutzers aus- siehe die folgende Tabelle für Rollen und Rollenfähigkeiten.
- 11. **Konto gültig bis**: Wählen Sie das Datum aus dem Kalender. Das Konto wird bis zumvon Ihnen gewählten Tag gültig sein. An diesem Tag wird das System das Konto deaktivieren (sperren).
- 12. Um das Konto zu erstellen oder zu ändern, klicken Sie auf **Speichern**.

Anmerkung: Von der Seite Stammdaten können Sie schnell auf Fenster "Einstellungen

hinzufügen/ändern" zugreifen, indem Sie die Personalliste auswählen und in der Zeile der Person, die Sie ändern möchten, anklicken. Das ist die bevorzugte Methode, um ein Konto zu erstellen, da dadurch das Anmeldekonto mit dem Benutzerkonto verbunden wird.

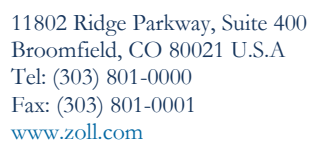

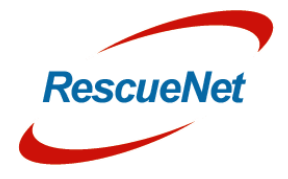

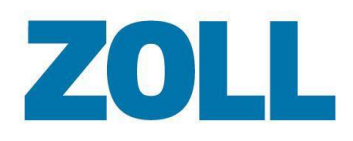

Seite 49

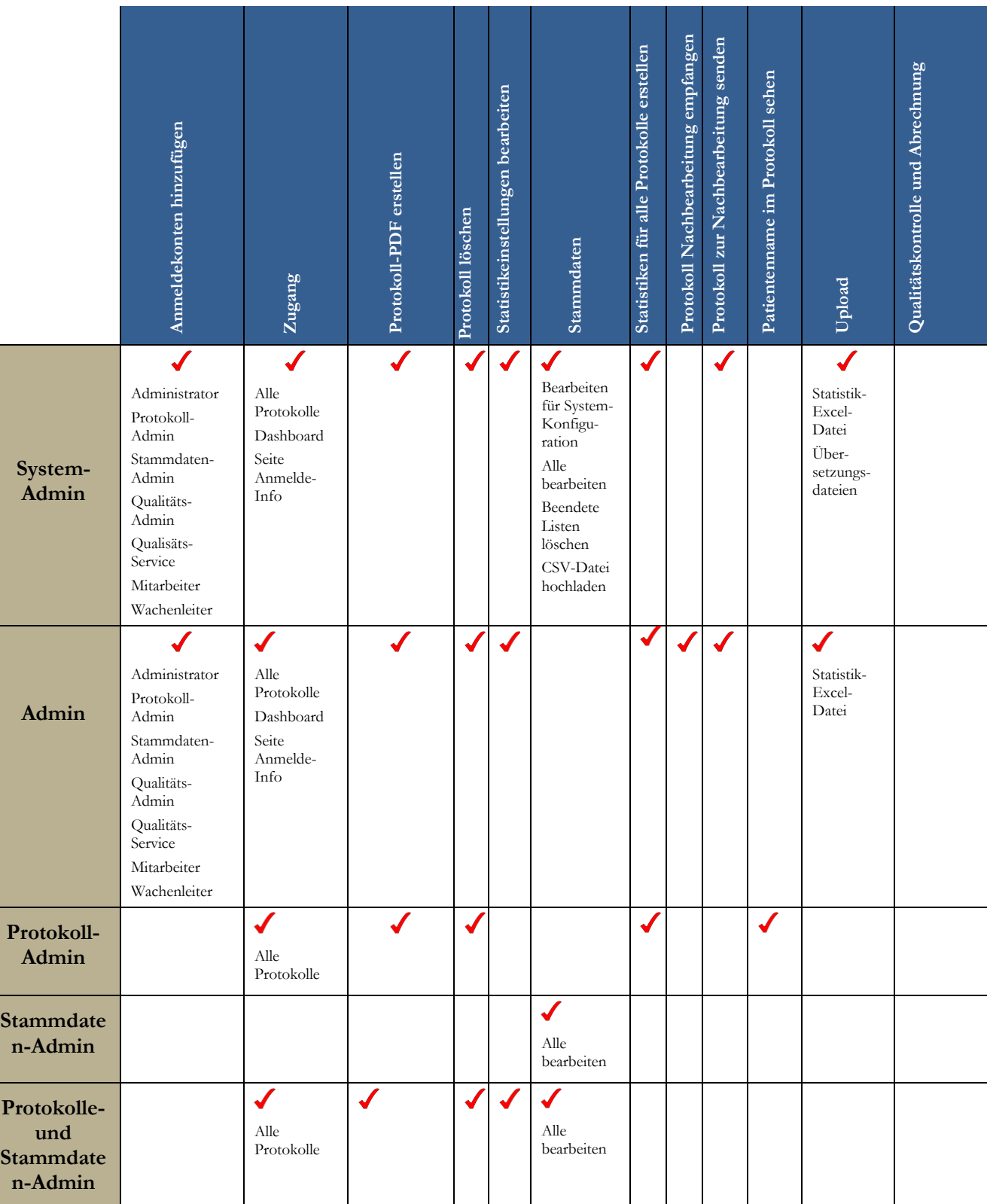

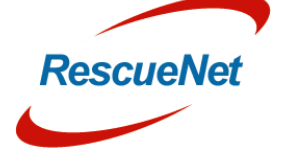

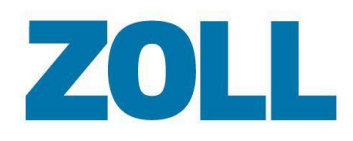

Seite 50

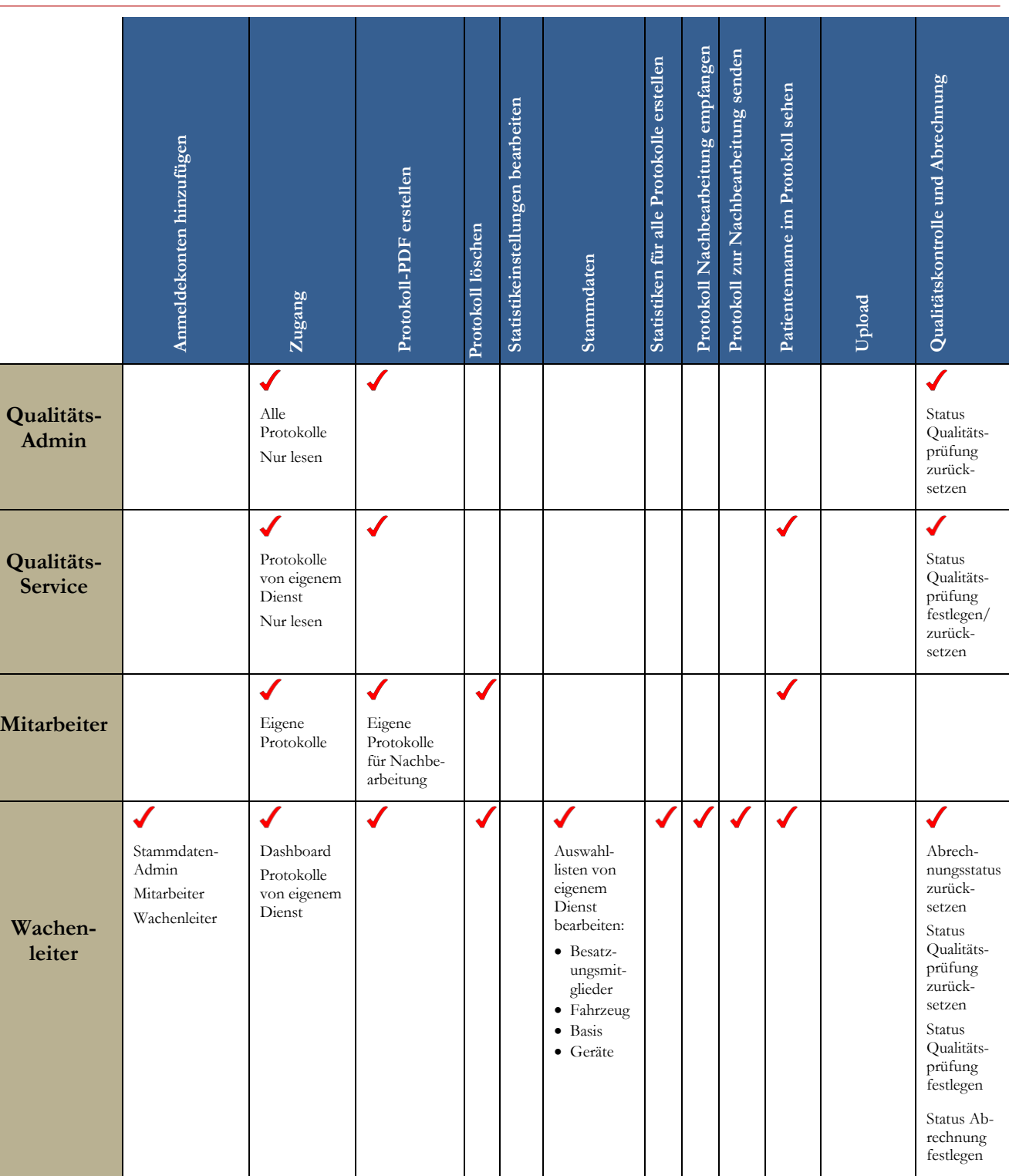

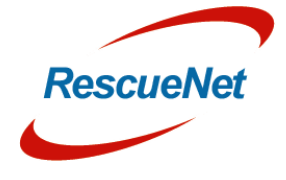

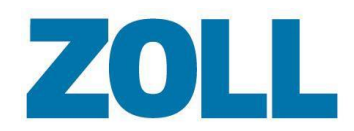

#### <span id="page-55-0"></span>**Konto löschen**

- 1. In der Zeile, die die Service-ID des Kontos enthält, klicken Sie auf  $\blacktriangleright$ .
- 2. Eine Bestätigungsnachricht wird angezeigt, die fragt, ob Sie das Konto löschen möchten. Wenn Sie sicher sind, klicken Sie auf **OK**.

# <span id="page-55-1"></span>**Statistiken**

Lassen Sie verschiedene statistische Berichte innerhalb eines festgelegten Zeitrahmens ablaufen. Die verfügbaren Berichte werden anzeigt, wenn Sie auf das Feld Statistiken klicken.

### <span id="page-55-2"></span>**Bericht erstellen**

1. Klicken sie auf das Feld Statistiken und wählen Sie den Namen des Berichts.

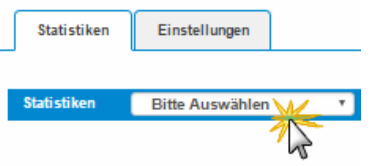

- 2. Es öffnet sich ein Fenster, in dem Sie Start- und Endzeit eines Berichts auswählen können.
- 3. Klicken Sie auf **Berechnen und archivieren**.

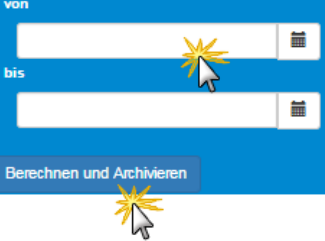

OLDo $\boldsymbol{\omega}$ 

 **Anmerkung**: Da das System den Bericht im Hintergrund erzeugt, können Sie dasSystem weiter benutzen. Sie müssen nicht abwarten, bis das System den Bericht aufgebauthat.

4. Das System erzeugt den Bericht mit Microsoft Excel und zeigt ihn in der Liste an.

Anmerkung: Wenn Sie auf "Berechnen und archivieren" klicken, zeigt das System die Nachricht "Berechnung gestartet. Das Ergebnis wird im Archiv aufgeführt." Um den Bericht im Archiv anzusehen, aktualisieren Sie Ihren Browser. Der Bericht wird im Archivbereich unter

5. Klicken Sie auf <sup>and</sup>, um den Bericht auf Ihren Computer herunterzuladen.

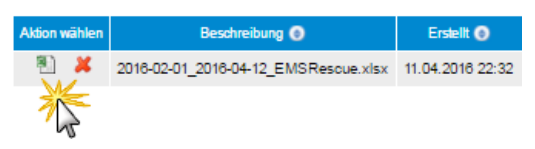

den Datumsfeldern angezeigt.

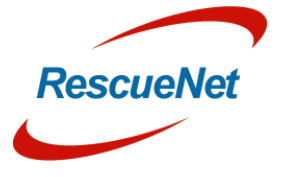

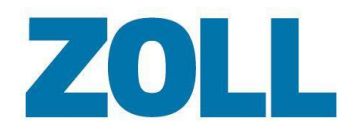

6. Nachdem Sie den Bericht heruntergeladen haben, können Sie ihn entweder in der Liste lassen oder ihn durch einen Klick auf das rote **X** löschen.

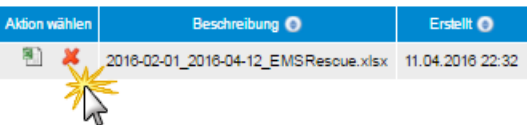

#### <span id="page-56-0"></span>**Statistikeinstellungen (nur Administrator)**

Benutzen Sie den Bereich Statistikeinstellungen, um Werte für Berichte anzuzeigen, hinzuzufügen, zu ändern und zu löschen.

- 1. Klicken Sie auf den Reiter Statistikeinstellungen.
- 2. Klicken Sie auf das Feld Statistikeinstellungen. Wählen Sie eine Kategorie aus der Liste. Eine Liste von konfigurierten Werten wird angezeigt.

Klicken Sie auf

- a.  $\bullet$ , um einen Wert zu ändern.
- b.  $\mathbf{\mathbf{\times}}$ , um einen Wert zu löschen.
- c.  $\Theta$ , um einen neuen Wert hinzuzufügen.
- 3. Wenn Sie einen Wert ändern oder hinzufügen, erscheint ein Fenster, das es Ihnen ermöglicht, den Wert festzulegen und eine Beschreibung hinzuzufügen.

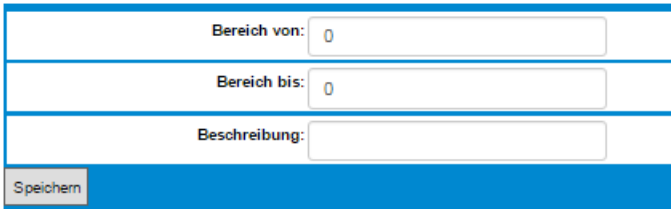

4. Nachdem Sie den Wert hinzugefügt/geändert haben, klicken Sie auf **Speichern**. Das folgende Beispiel zeigt, wie der Excel-Bericht aussehen wird, nachdem Sie den Werthinzufügen/ändern.

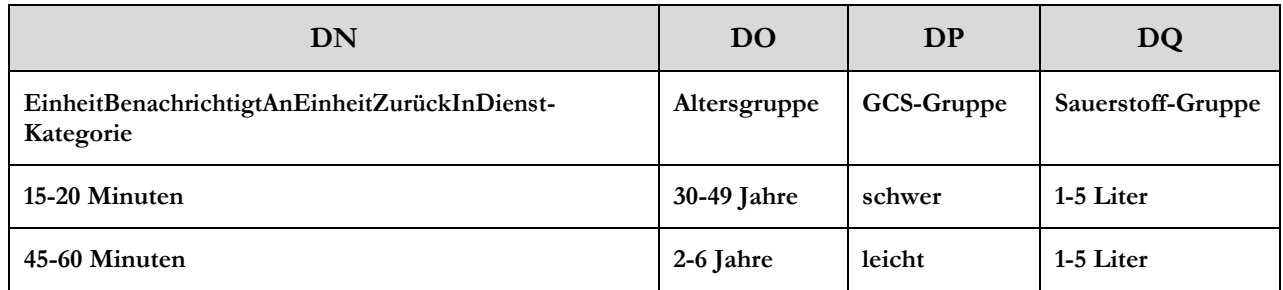

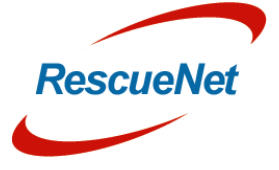

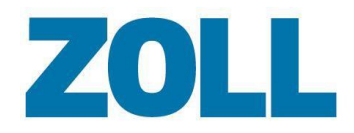

# <span id="page-57-0"></span>**Technischer Support**

Unser Hilfspersonal steht bereit, um Ihnen Fragen zu folgenden Bereichen zum AmbulancePad und zur Software zu beantworten:

- Eigenschaften und Funktionen
- Integration für spezifische Umgebungen undAnforderungen
- Installation und Wartung
- Störungen oder Systemausfall Unser Team bemüht sich, das Problem schnellstmöglich zu beheben

#### <span id="page-57-1"></span>**Kontaktinformationen Support**

#### **Deutschland und Österreich**

Öffnungszeiten: Montag - Freitag

9:00 Uhr – 17:00 Uhr MEZ

Telefon: +49 6441 38331 111 E-Mail: <zoll-support@crs-medical.com>

#### **Schweiz**

Öffnungszeiten: Montag - Freitag

9:00 Uhr – 17:00 Uhr MEZ

08001838456 E-Mail: <u>zoll-support@crs-medical.com</u>

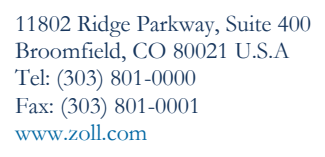

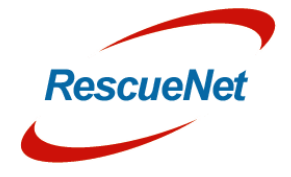